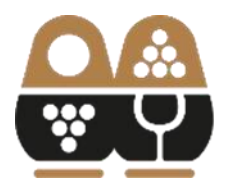

**АССОЦИАЦИЯ ВИНОГРАДАРЕЙ** И ВИНОДЕЛОВ РОССИИ

## **ИНСТРУКЦИЯ ПО ОФОРМЛЕНИЮ ПАСПОРТА ВИНОГРАДНЫХ НАСАЖДЕНИЙ НА ПОРТАЛЕ АВВР**

## **1. ВХОД НА ПОРТАЛ АВВР (Оформление ПВН).**

Для входа на Портал для Оформления ПВН в адресной строке любого интернетбраузера введите адрес: [https://lk.rvwa.ru,](https://lk.rvwa.ru/) либо на сайте АВВР (аввр.рф) в верхней строке

нажать на кноку «Оформление ПВН».

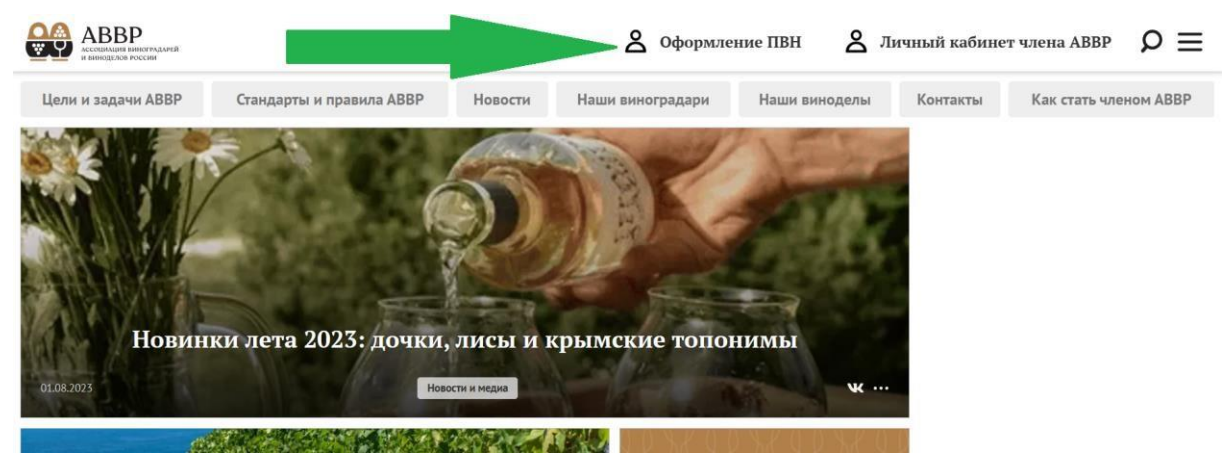

В целях безопасности на Портал допускаются только авторизованные пользователи. Первоначальная регистрация пользователей происходит на основании запроса от руководителя или уполномоченного сотрудника организации, действующего по доверенности. Запрос должен быть оформлен на бланке компании с подписью и печатью. Он должен содержать просьбу предоставить указанным сотрудникам доступ к Порталу, с указанием их ФИО (полностью), должности, электронной почты и номера мобильного телефона. Подать запрос можно в электронном виде, прислав скан указанного письма на электронную почту  $reg(\hat{\omega})$ туwa.ru. Для доступа к Порталу необходимо пройти процедуру авторизации.

## **2. АВТОРИЗАЦИЯ**

После перехода по ссылке [https://lk.rvwa.ru,](https://lk.rvwa.ru/) Вы увидите экран авторизации с выбором входа для членов АВВР и сотрудников компаний, которые не являются членами АВВР:

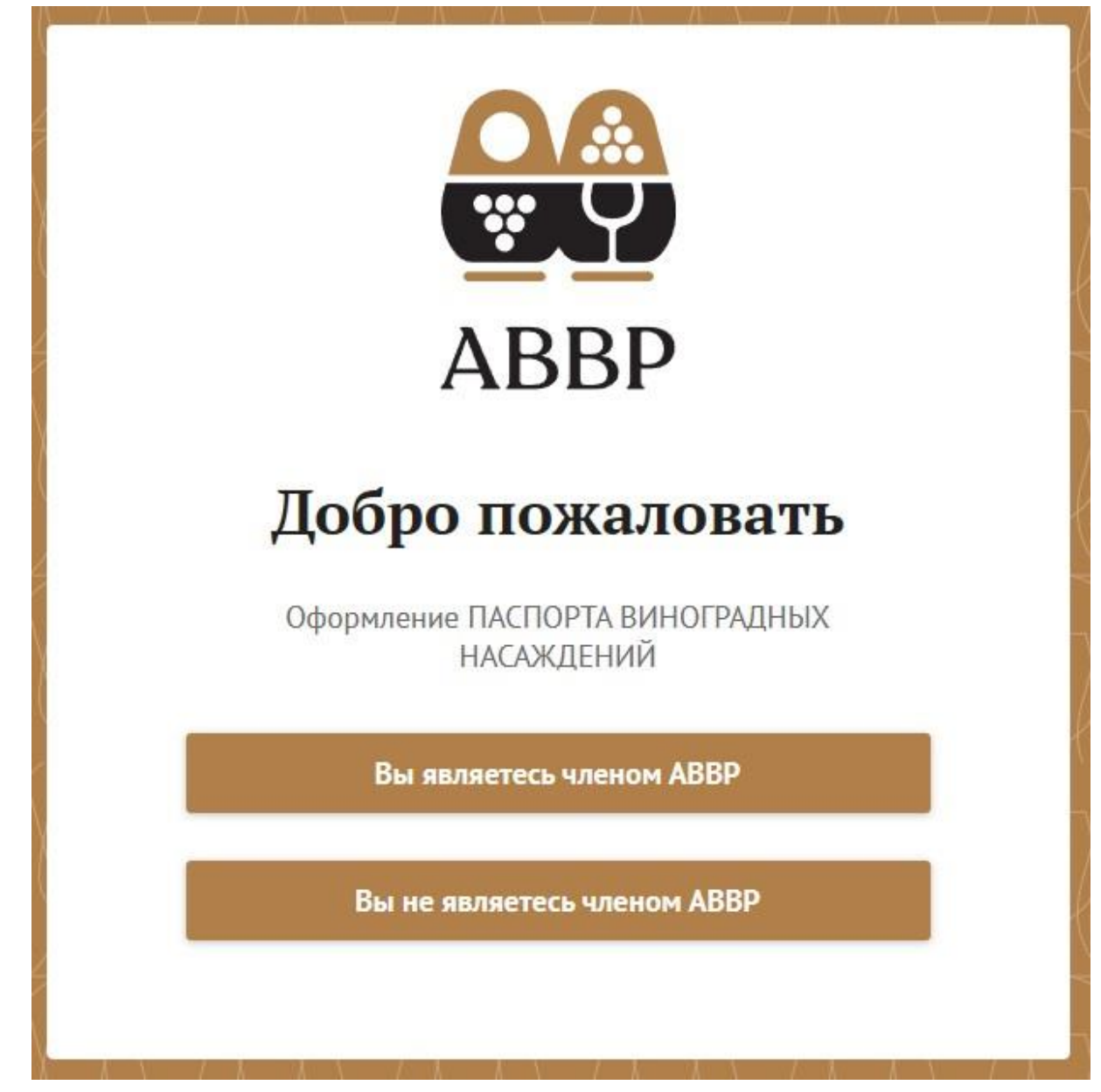

Выберите соответствующий вариант.

Для авторизации Вам доступно два способа:

- по номеру мобильного телефона
- по email

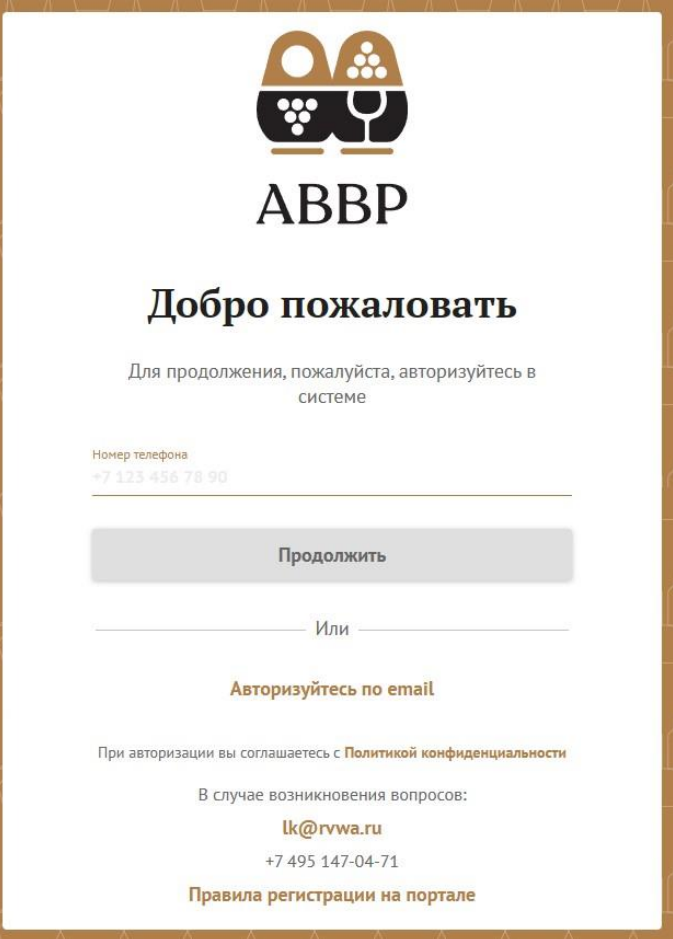

По умолчанию используется авторизация по номеру мобильного телефона. Для авторизации необходимо ввести номер мобильного телефона, на который был зарегистрирован аккаунт пользователя Портала и нажать кнопку [Продолжить], которая станет активной после ввода номера мобильного телефона.

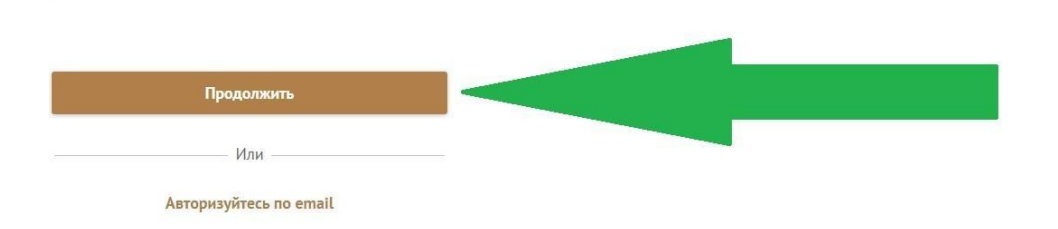

Для авторизации по email необходимо нажать на соответствующую надпись (см. рисунок ниже), ввести email, на который был зарегистрирован аккаунт пользователя Портала и нажать кнопку [Продолжить].

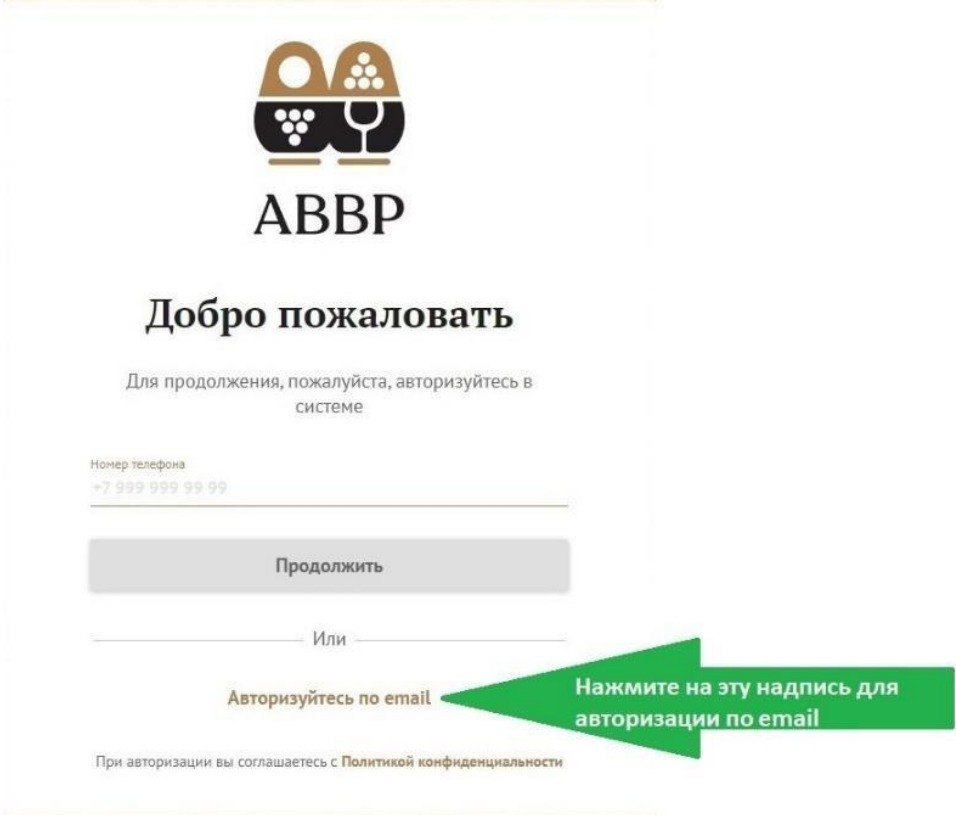

После нажатия кнопки [Продолжить], если выбрана авторизация по номеру телефона, на указанный номер придет SMS-сообщение с четырехзначным кодом, который необходимо ввести в соответствующее поле.

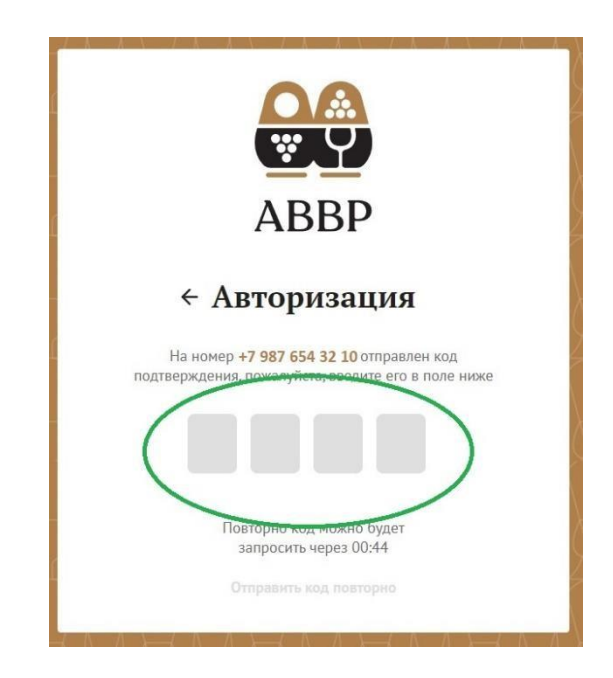

Если выбран способ авторизации по email, то на указанный адрес электронной почты в течение нескольких минут придет сообщение от Портала, содержащее код авторизации, который необходимо ввести в соответствующее поле.

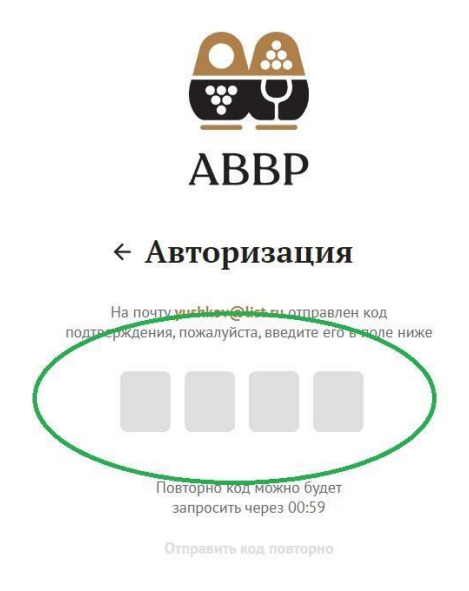

Если введены неверные данные, то система сообщит об ошибке. В этом случае нужно воспользоваться кнопкой [Ввести другие данные].

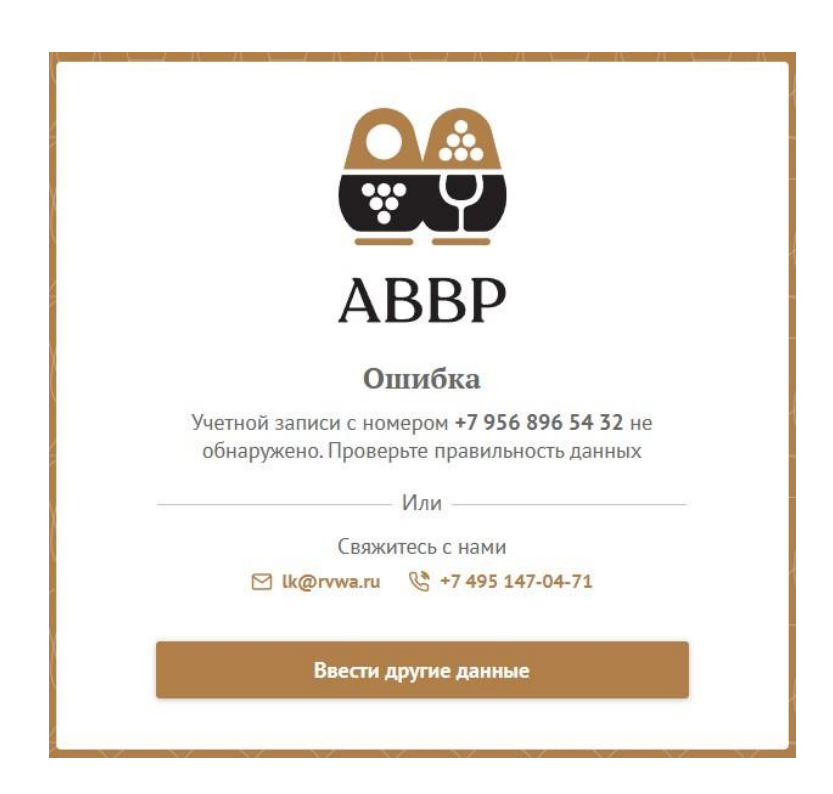

После нажатия кнопки [Ввести другие данные] вы перейдете на экран авторизации. Снова введите номер телефона (если вы хотите пройти авторизацию по номеру мобильного телефона) или email (если хотите использовать способ авторизации по электронной почте), которые были указаны при регистрации вашего аккаунта пользователя Портала. Если ошибка будет повторяться, свяжитесь с нами по электронной почте или по телефону, указанному на Портале.

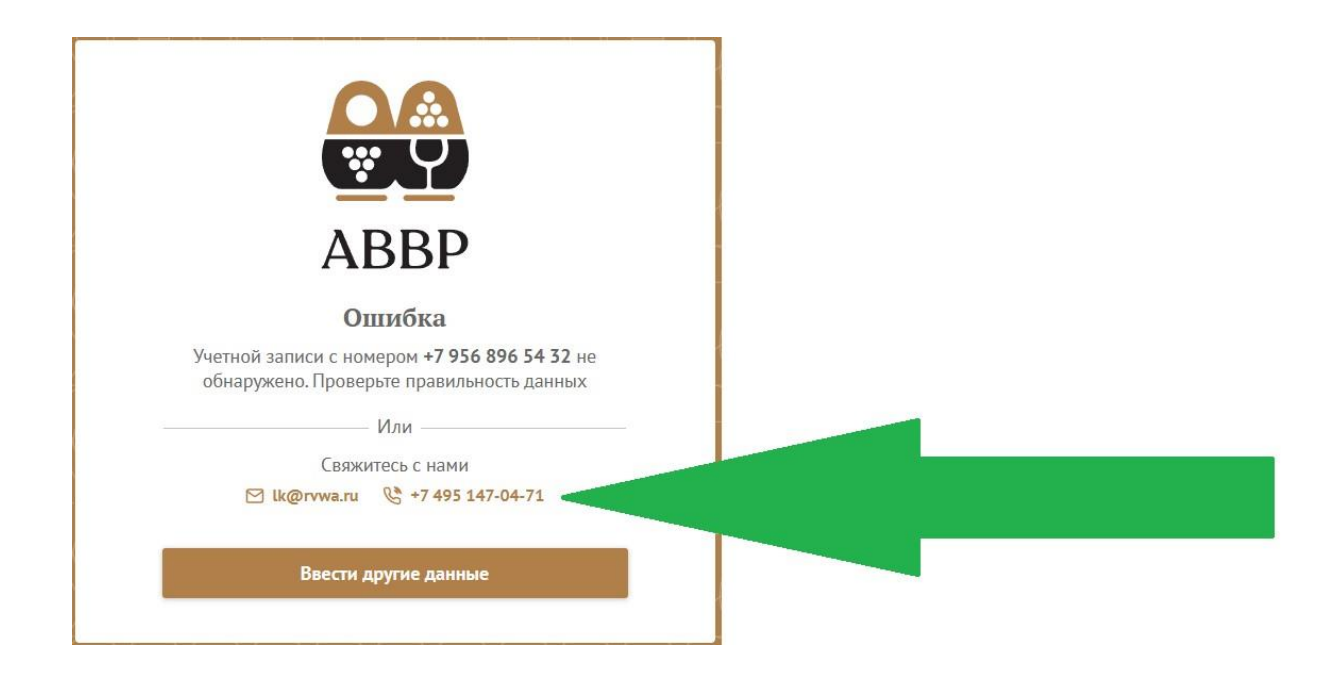

В случае, если вы являетесь сотрудником нескольких компаний-членов АВВР, система предложит выбрать компанию для входа на Портал. Для выбора необходимо нажать на название компании, после чего откроется список компаний, к документам которых у вас есть доступ.

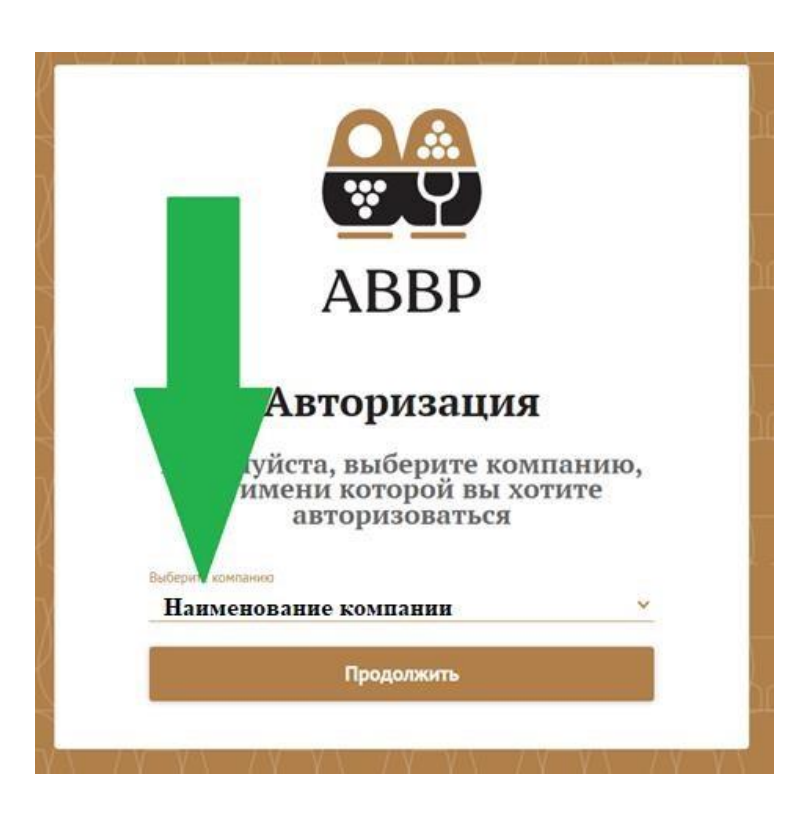

Чтобы переключиться на другую компанию вам необходимо выйти из системы и снова пройти процедуру авторизации. Для выхода из системы нажмите на надпись с ФИО, расположенную в правом верхнем углу экрана, а затем на надпись «Выйти из учётной записи».

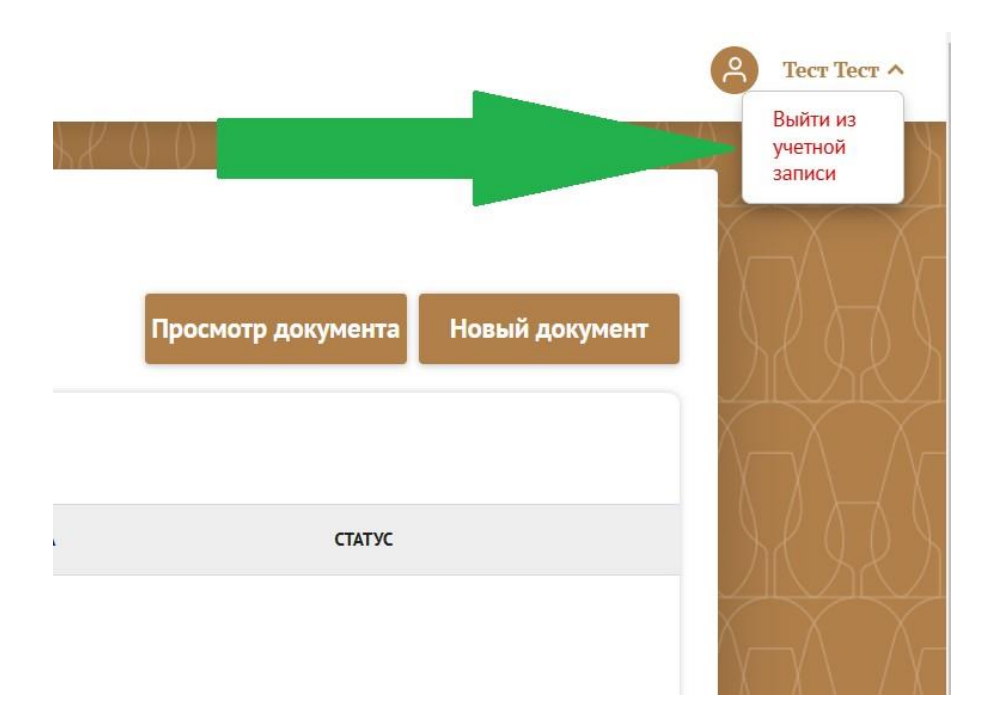

Если авторизация прошла успешно, вы перейдете на Главный экран Портала, где будут отражены все созданные вами документы. Если вы пока еще не создали ни одного документа, список документов будет пустым.

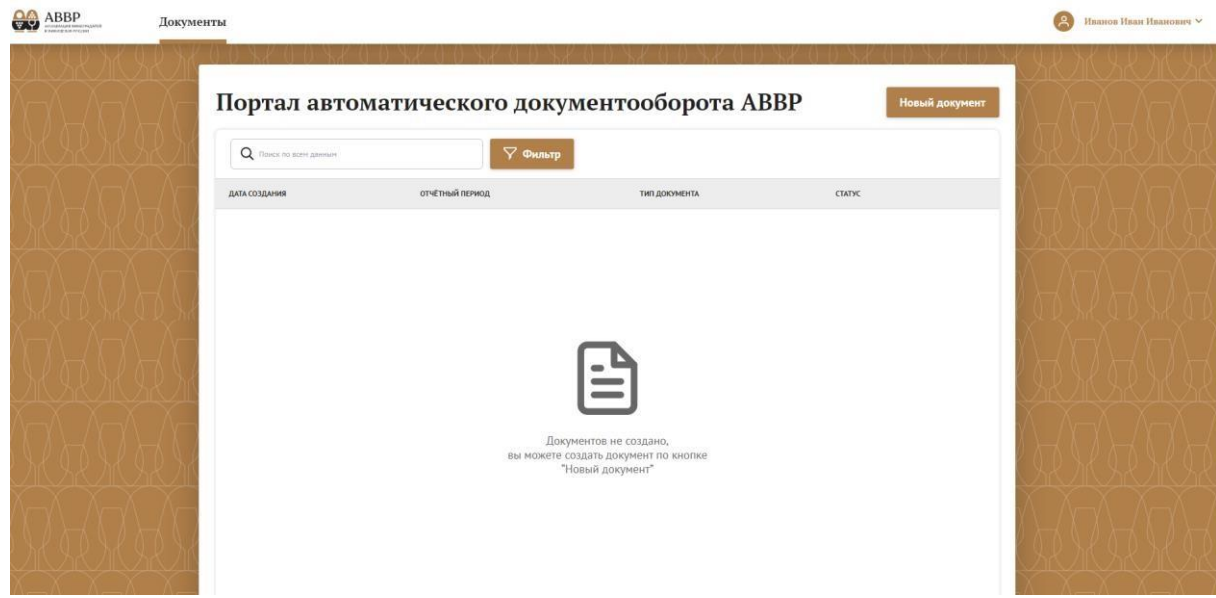

Если ваша учетная запись обладает правами суперпользователя, то после авторизации ыы перейдёте на Главный экран, где будут отображены все документы, созданные сотрудниками вашей компании. Вы можете просматривать эти документы, видеть их статус, ФИО создателя документа и дату создания документа.

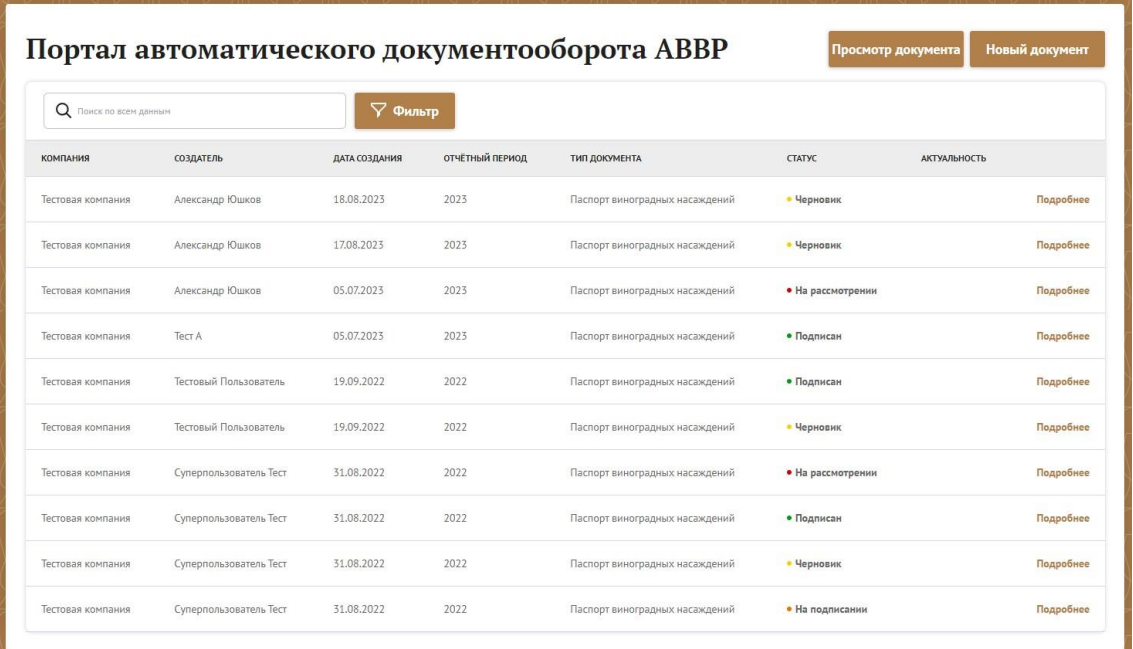

В случае отсутствия активности пользователя в течение трёх минут, система совершит автоматический выход из учётной записи и вам снова потребуется пройти процедуру авторизации на Портале.

## **3. ПОЛУЧЕНИЕ НОМЕРА ПАСПОРТА ВИНОГРАДНОГО НАСАЖДЕНИЯ**

**Перед оформлением Паспорта виноградного насаждения (Далее - ПВН) необходимо получить новый номер ПВН. Для этого необходимо направить заявление в Минсельхоз РФ по форме приложения №2 к приказу Минсельхоза РФ №682 от 10.08.2023 (https://rvwa.ru/20230901/809318.html). После присвоения номера ПВН Вы можете приступить к оформлению ПВН на Портале АВВР.**

## **4. ОФОРМЛЕНИЕ ПАСПОРТА ВИНОГРАДНОГО НАСАЖДЕНИЯ**

Для оформления ПВН воспользуйтесь кнопкой [Новый документ], расположенной в правом верхнем углу рабочей области:

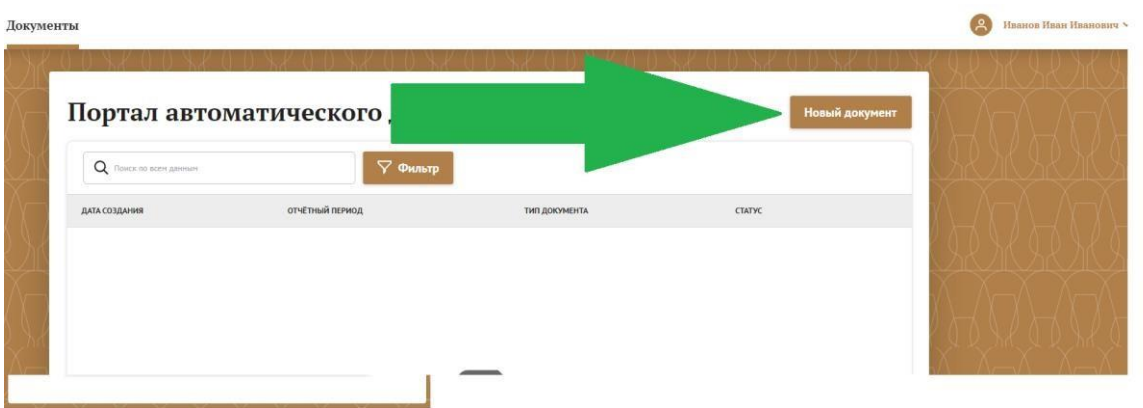

После нажатия на кнопку [Новый документ] выберите документ «Паспорт виноградных насаждений»:

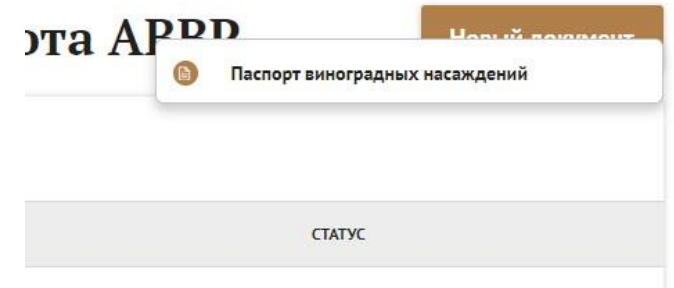

После чего вы перейдете на экран оформления ПВН.

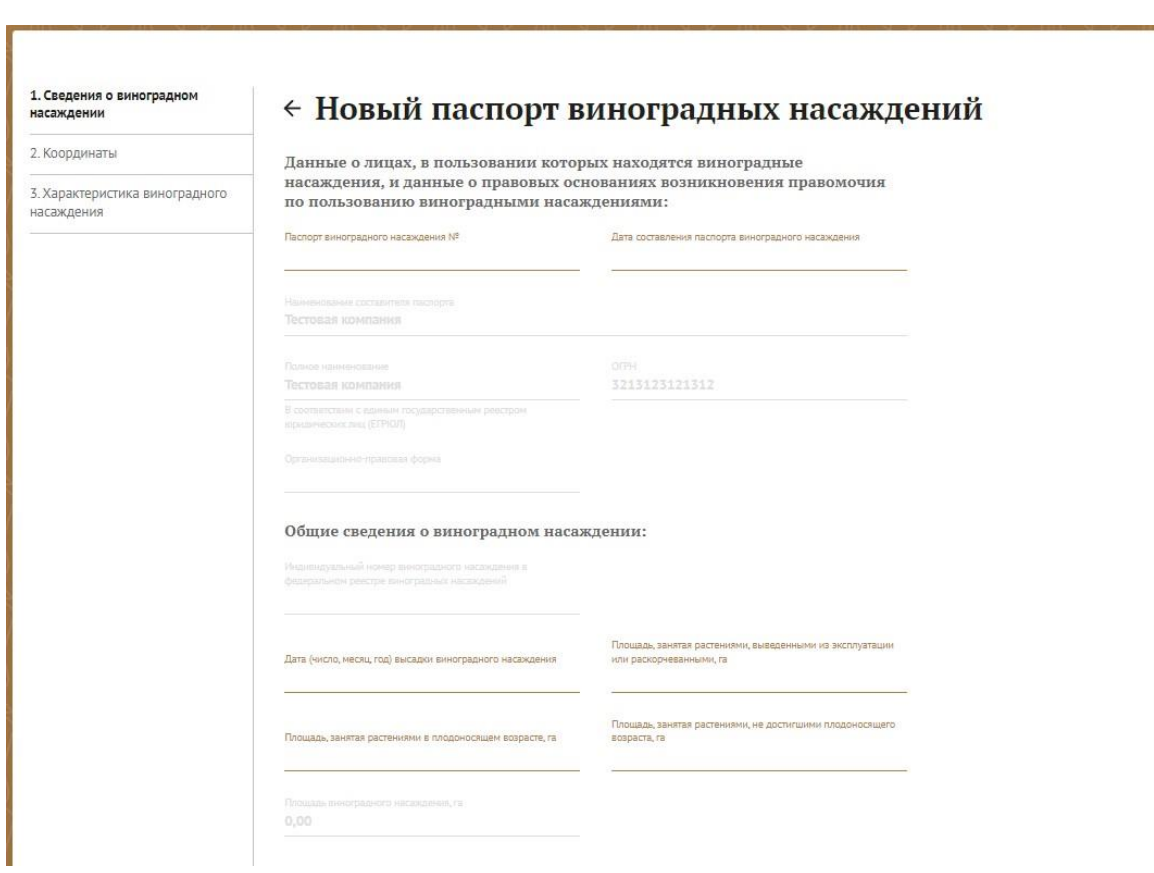

## **4. Раздел «1. Сведения о виноградном насаждении»**

В правой части экрана отображается список разделов, черным цветом выделен активный на данный момент раздел (1. Сведения о виноградном насаждении).

В разделе «Сведения о виноградном насаждении», заполните необходимые поля.

Номер ПВН присваивается Минсельхозом РФ.

Обратите внимание, что часть полей неактивна (выделена серым цветом) и недоступна для редактирования. Данные поля заполняются системой автоматически. Если вы обнаружили ошибку в этих сведениях, свяжитесь с администратором Портала.

## ← Новый паспорт виноградных насаждений

Данные о лицах, в пользовании которых находятся виноградные насаждения, и данные о правовых основаниях возникновения правомочия по пользованию виноградными насаждениями:

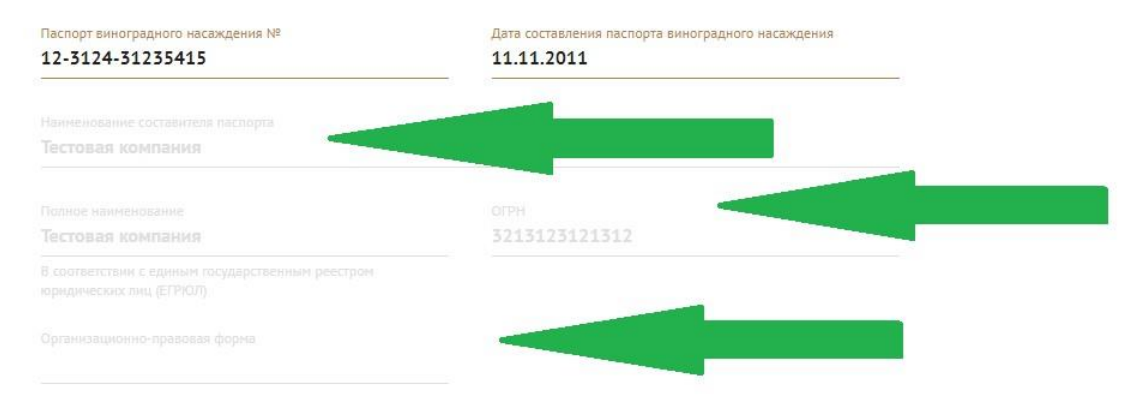

Заполните поля:

- Дата (число, месяц, год) закладки виноградного насаждения;
- Площадь, занятая растениями, выведенными из эксплуатации или раскорчеванными;
- Площадь, занятая растениями в плодоносящем возрасте;
- Площадь, занятая растениями, не достигшими плодоносящего возраста;

Обратите внимание: поле «Площадь виноградного насаждения» неактивно и рассчитывается системой автоматически на основании ранее введенных Вами данных.

В случае если площадь не соответствует имеющейся у вас информации, проверьте правильность заполнения полей:

- Площадь, занятая растениями, выведенными из эксплуатации или раскорчеванными;
- Площадь, занятая растениями в плодоносящем возрасте;
- Площадь, занятая растениями, не достигшими плодоносящего возраста.

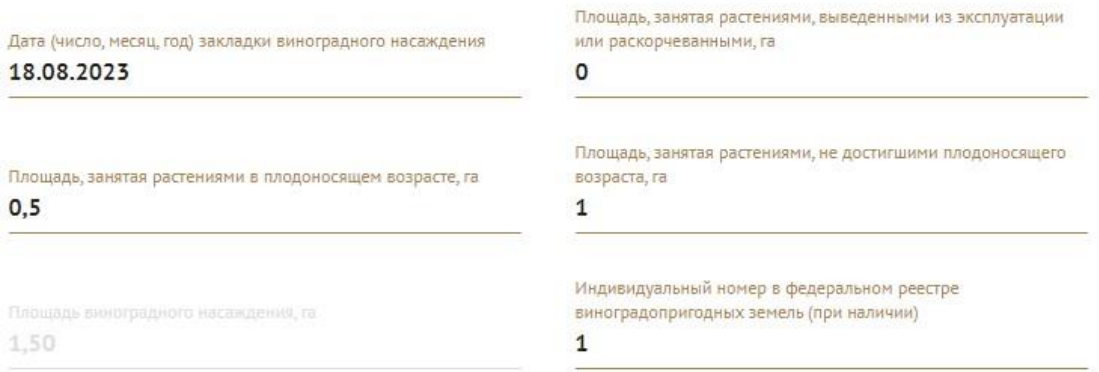

В поле «Дата (число, месяц, год) закладки виноградного насаждения» указывается дата закладки самого раннего насаждения.

Заполните данные о правовых основаниях возникновения права пользования виноградными насаждениями.

Укажите вид права собственности на пользование виноградными насаждениями. Если вы указали вид права собственности «Собственность» и виноградные насаждения были высажены вашей организацией, то в поле «Вид документа, подтверждающего право собственности» можно указать акт высадки виноградного насаждения, акт ввода в эксплуатацию, инвентарную карточку или другой документ подтверждающий право собственности на виноградные насаждения.

Данные о правовых основаниях возникновения правомочия по пользованию виноградными насаждениями:

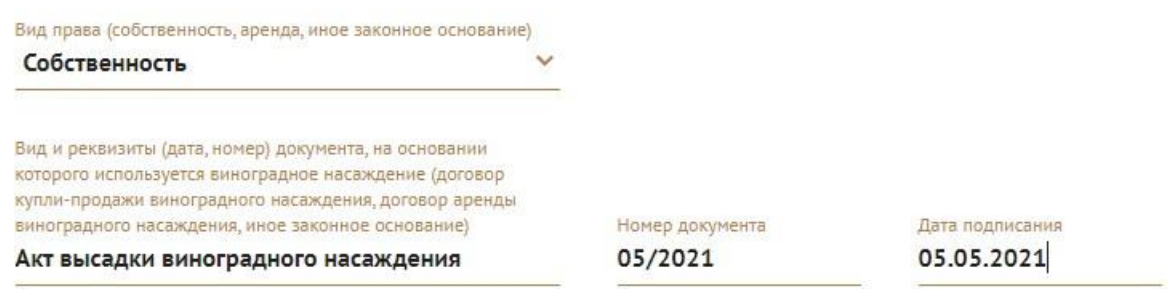

Если вид права собственности «Аренда», то поле «Срок действия права на использование виноградного насаждения» становится обязательным к заполнению. В случае, если договор аренды пролонгируется автоматически, необходимо указать дату следующей пролонгации.

После того как все поля данного раздела были заполнены корректными данными нажмите кнопку [Продолжить], расположенную внизу раздела:

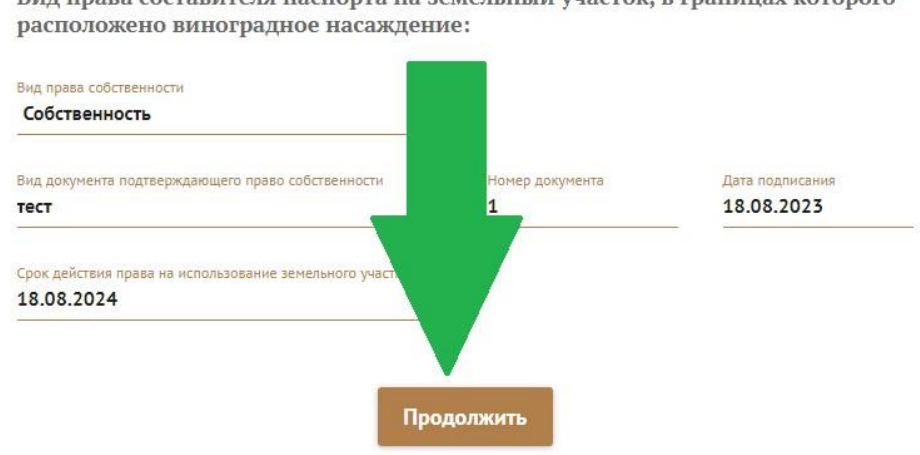

Вид права составителя паспорта на земельный участок, в границах которого

**5. Раздел «2. Координаты»** 

После того как вы нажали кнопку [Продолжить], вы перейдете в следующий раздел: «2. Координаты».

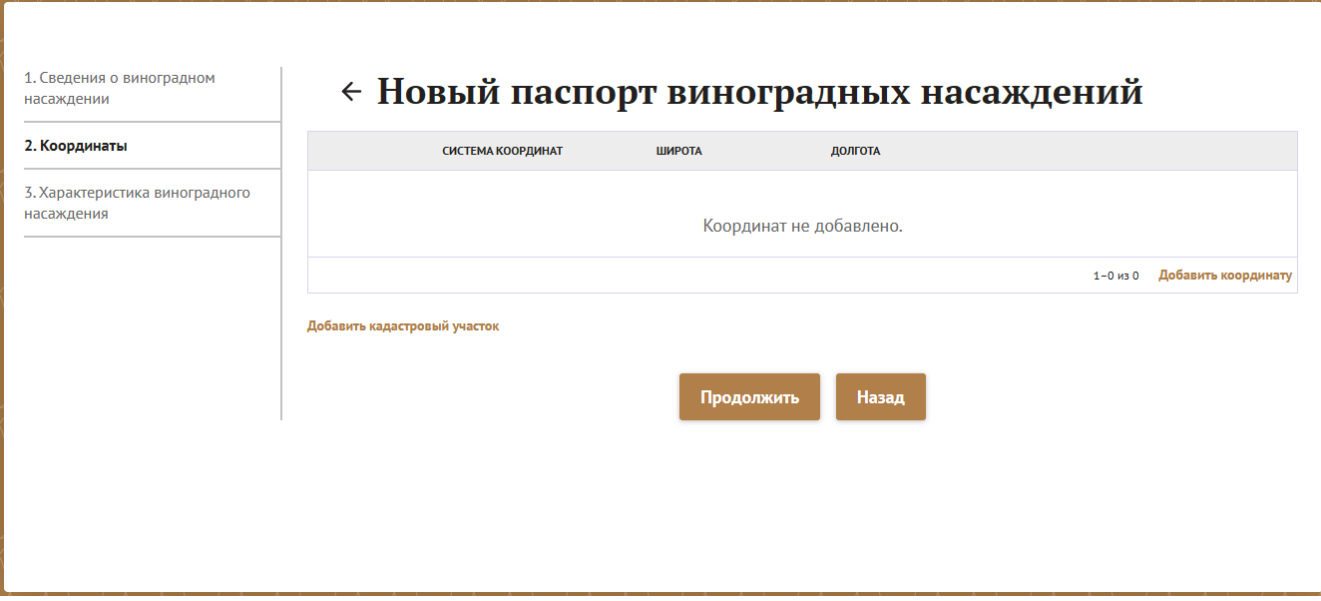

В этом разделе вам необходимо указать координаты углов участка виноградного насаждения и данные кадастрового участка, на котором расположено виноградное насаждение. Координаты необходимо указывать последовательно:

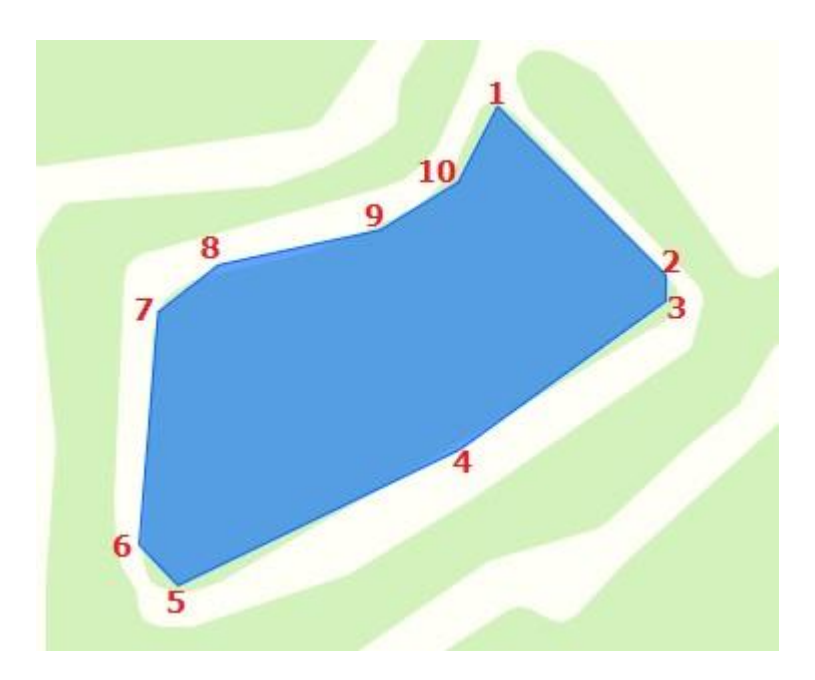

Для того, чтобы указать координаты углов участка виноградного насаждения нажмите на надпись «Добавить координату», расположенную в правой части экрана:

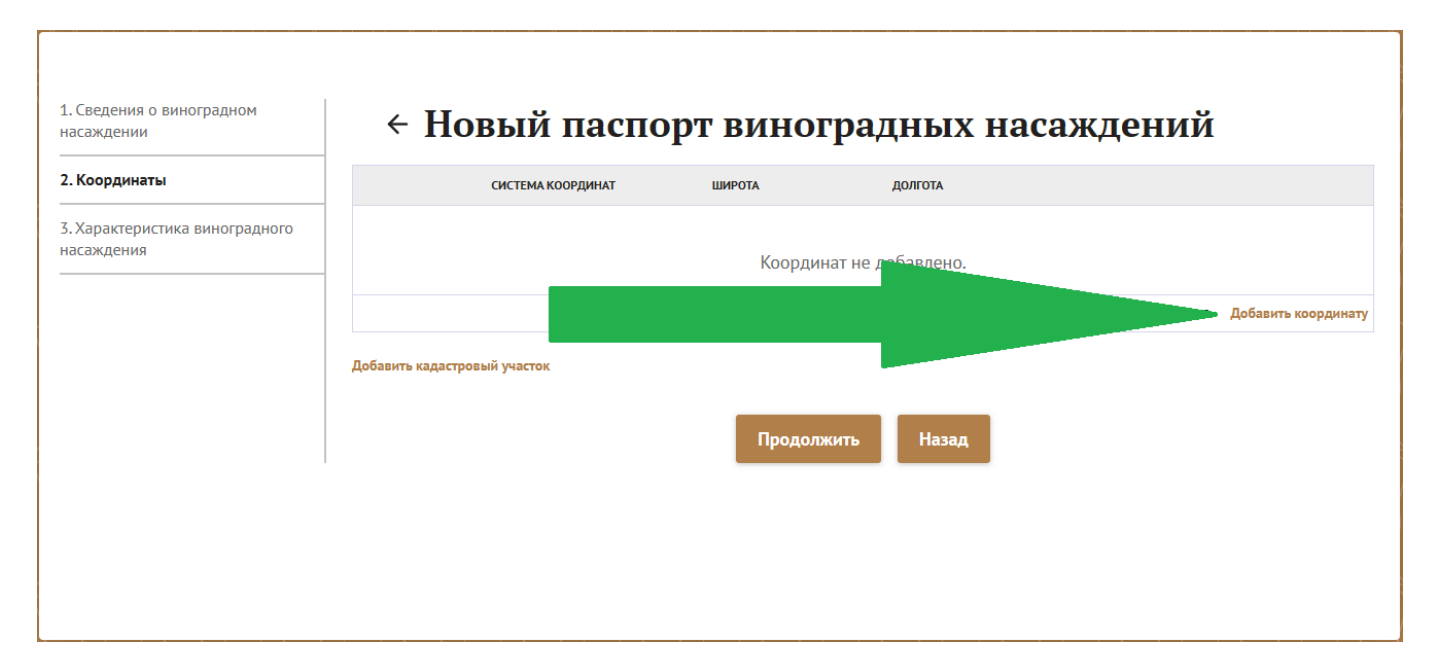

После нажатия на надпись «Добавить координату», появится меню добавления координаты. Нажмите на пиктограмму « » и из всплывающего списка форматов выберите нужный:

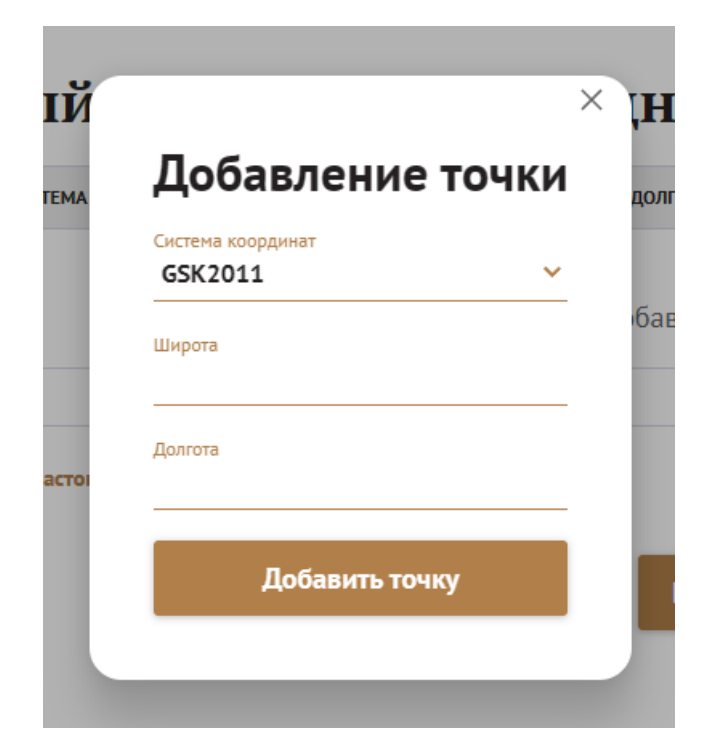

Введите значения координат в выбранном формате. После того, как вы введете данные координаты нажмите кнопку [Добавить точку], чтобы сохранить координату.

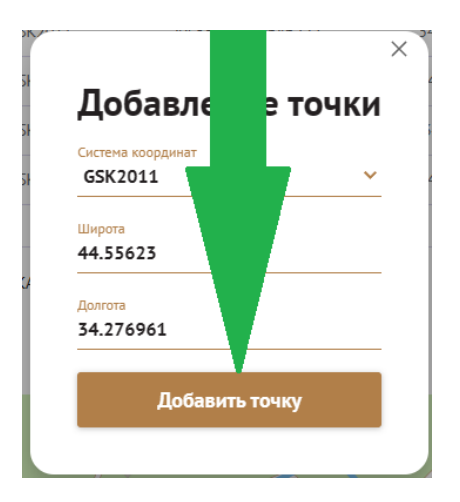

Далее, нажмите на надпись «Добавить координату» для добавления следующей координаты.

# ← Новый паспорт виноградных насаждений

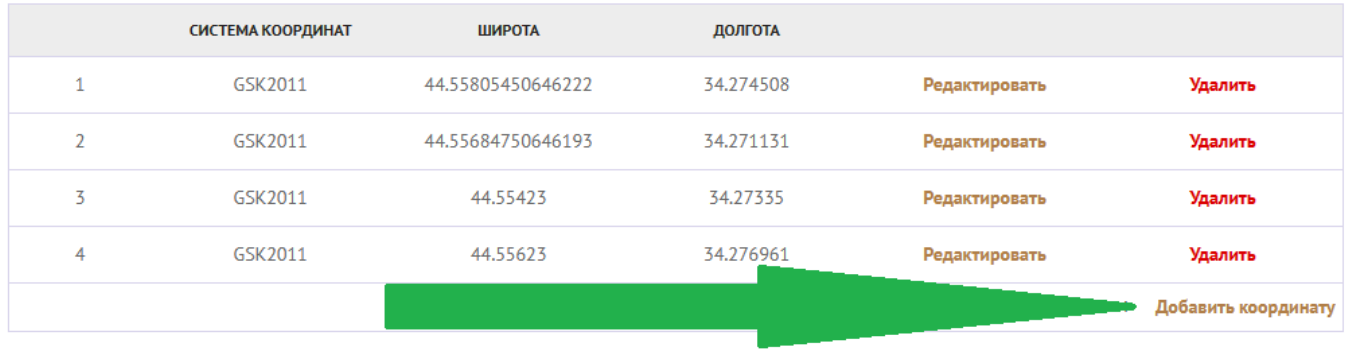

Таким образом, введите все координаты, описывающие контур виноградного насаждения:

# ← Новый паспорт виноградных насаждений

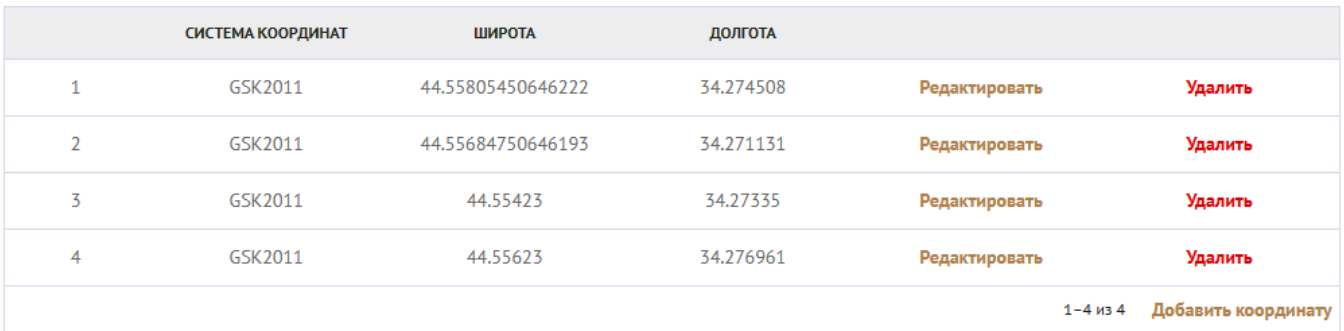

Если вы ввели неверные данные, нажмите на красную надпись «Удалить», чтобы удалить неверную координату или нажмите на надпись «Редактировать», чтобы изменить выбранную координату.

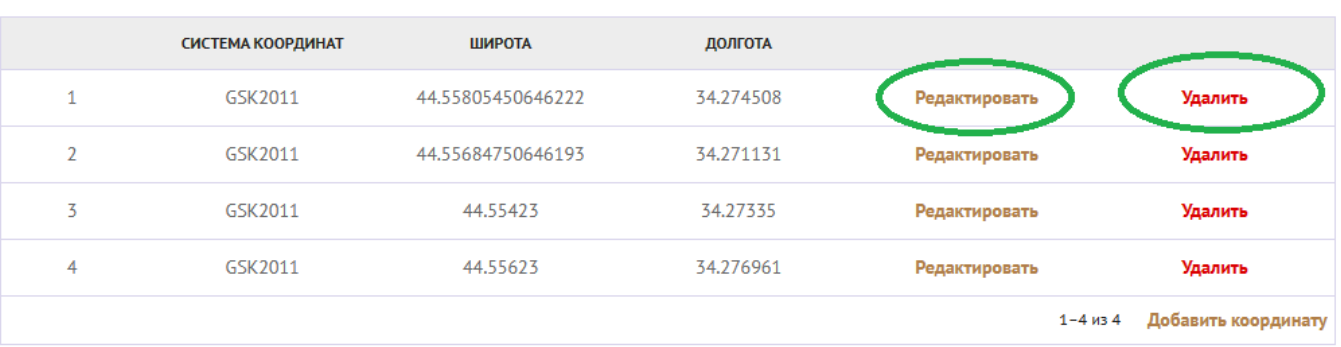

## ← Новый паспорт виноградных насаждений

После ввода всех координат убедитесь в том, что координаты контура виноградного насаждения указаны верно. Для этого сохраните документ как черновик и снова его откройте. Перейдите на вкладку координаты и посмотрите на изображение контура на карте. Проверьте соответствует ли рассчитанная площадь площади вашего участка:

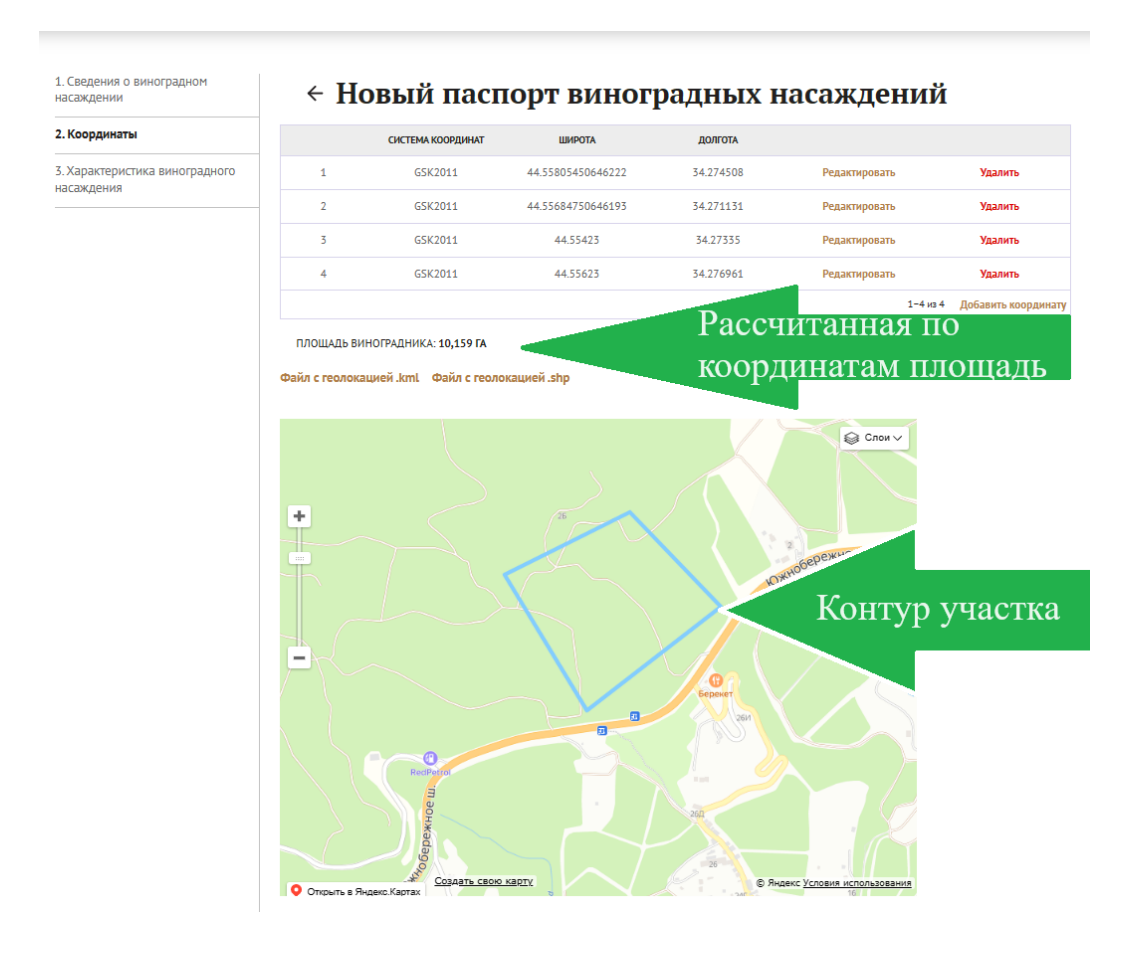

После того как вы добавите все координаты, система сформирует файл с расширением kml с геолокацией. Вы можете скачать его, нажав на надпись «Файл с геолокацией .kml»

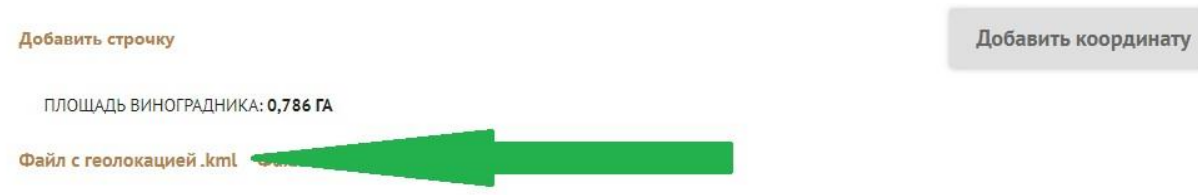

Чтобы добавить информацию по кадастровым участкам нажмите на надпись

«Добавить кадастровый участок», расположенную под картой:

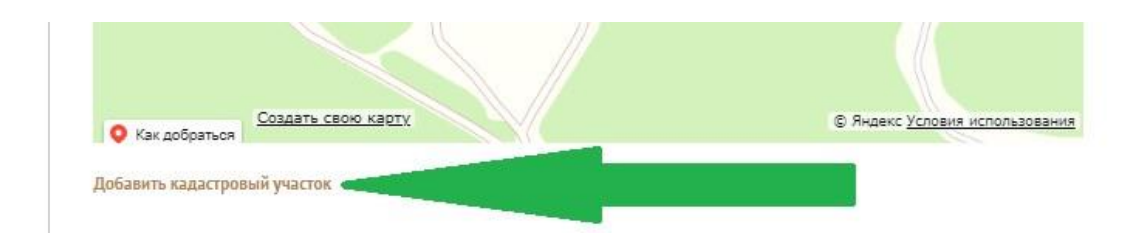

В открывшемся окне заполните данные кадастрового участка:

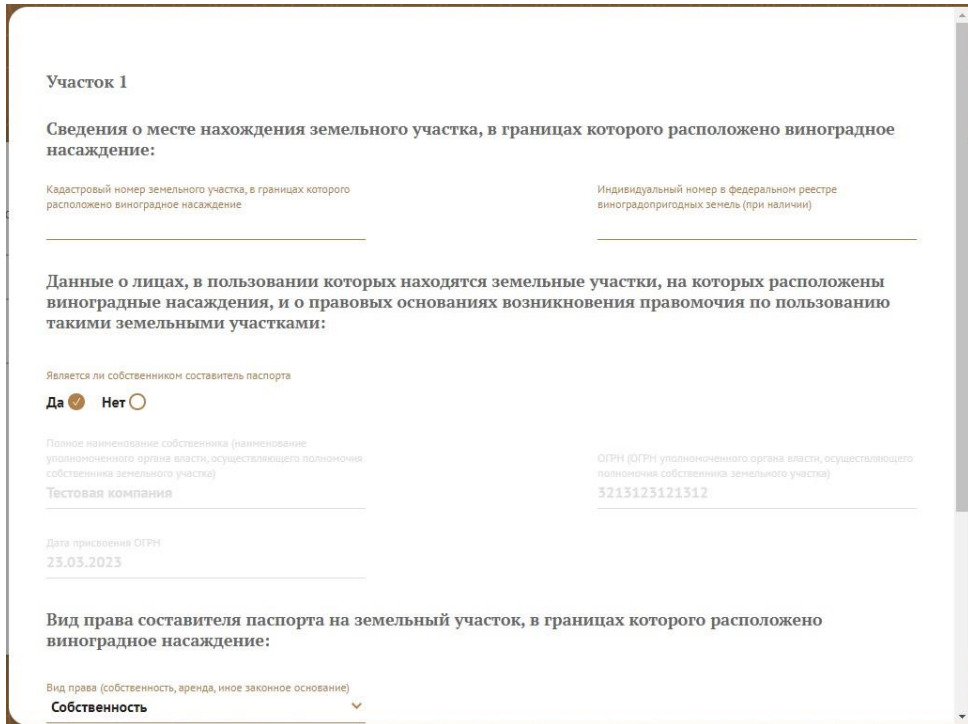

В подразделе «Данные о лицах, в пользовании которых находятся земельные участки, на которых расположены виноградные насаждения, и о правовых основаниях возникновения правомочия по пользованию такими земельными участками:» укажите является ли собственником составитель Паспорта:

Данные о лицах, в пользовании которых находятся земельные участки, на которых расположены виноградные насаждения, и о правовых основаниях возникновения правомочия по пользованию такими земельными участками:

Является ли собственником составитель паспорта

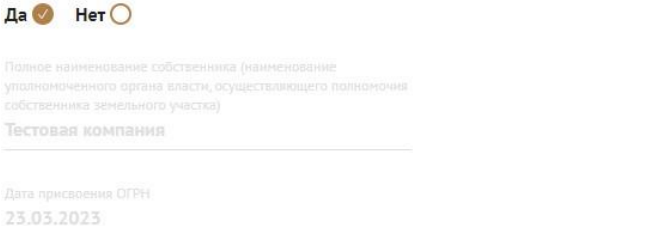

3213123121312

Проверьте правильность указанных данных в следующих полях:

- Полное наименование собственника
- ОГРН
- Дата присвоения ОГРН

В случае, если данные не верны, обратитесь к администратору Портала.

Если составитель ПВН не является собственником земельных участков, на котором расположено виноградное насаждение, выберите соответствующий пункт и заполните необходимые данные собственника земельного участка:

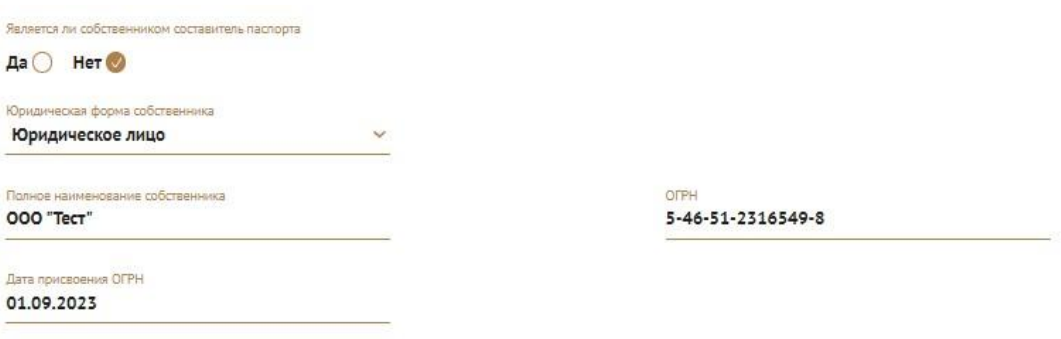

Важно убедиться в том, что собственник земельного участка соответствует собственнику, указанному в выписке из ЕГРН.

Заполните раздел «Вид права составителя паспорта на земельный участок, в границах которого расположено виноградное насаждение»

Вид права составителя паспорта на земельный участок, в границах которого расположено виноградное насаждение:

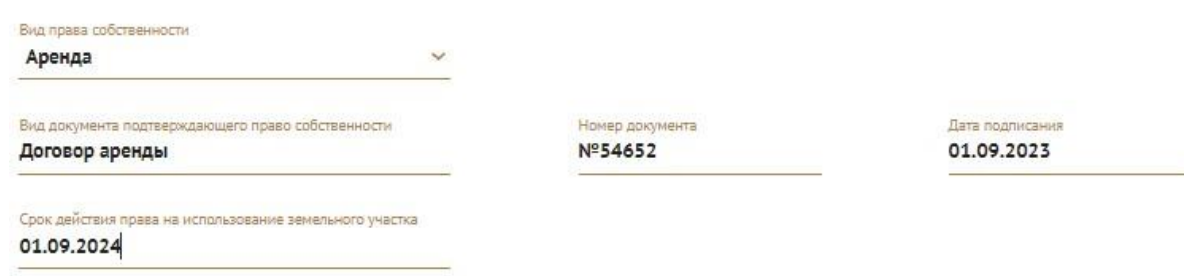

Если вид права собственности «Аренда», то поле «Срок действия права на использование земельного участка» становится обязательным к заполнению. В случае, если договор аренды пролонгируется автоматически, необходимо указать дату следующей пролонгации.

Если виноградное насаждение находится на нескольких кадастровых участках, нажмите на надпись «Добавить кадастровый участок». Добавьте информацию по всем кадастровым участкам, на которых расположено виноградное насаждение.

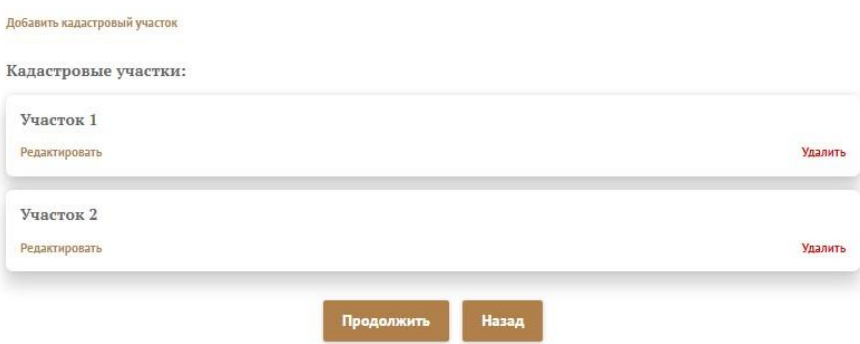

Если все данные были введены корректно, воспользуйтесь кнопкой [Продолжить], расположенной в нижней части раздела и перейдите в следующий раздел.

#### **6. Раздел «3. Характеристика виноградного насаждения»**

В данном разделе Вам необходимо указать сведения о сортовом составе виноградного насаждения и системе его ирригации.

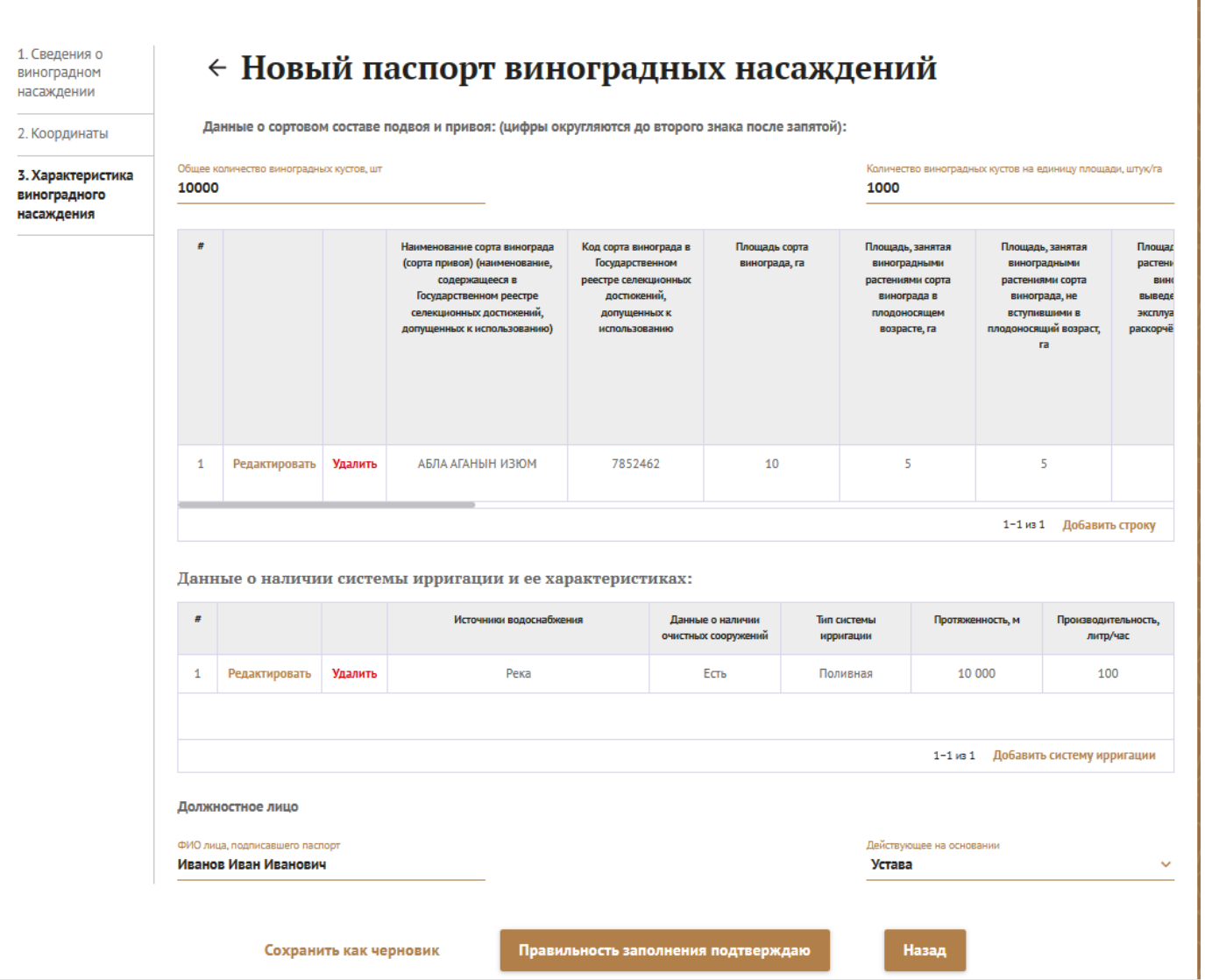

В табличной части раздела «Сведения о сортовом составе виноградного насаждения» внесите необходимые данные. Для этого нажмите на надпись «Добавить строку», расположенную в нижней строке таблицы сортового состава:

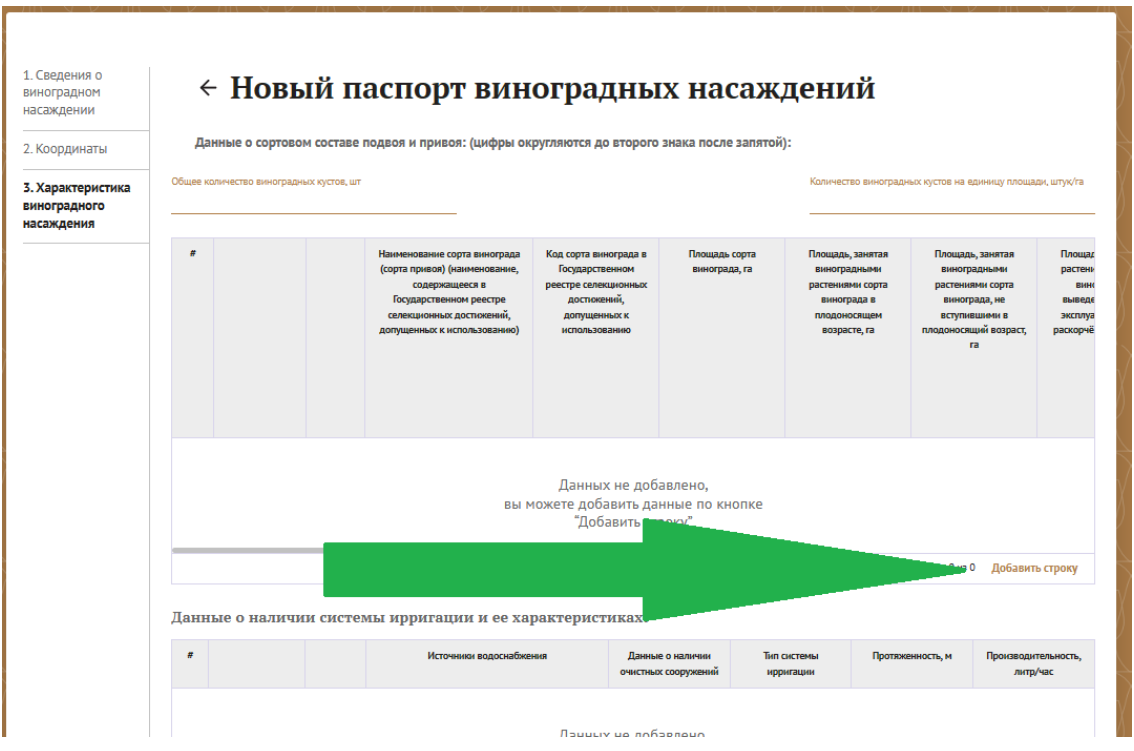

При нажатии на надпись «Добавить строку» откроется форма для заполнения сортового состава виноградного насаждения:

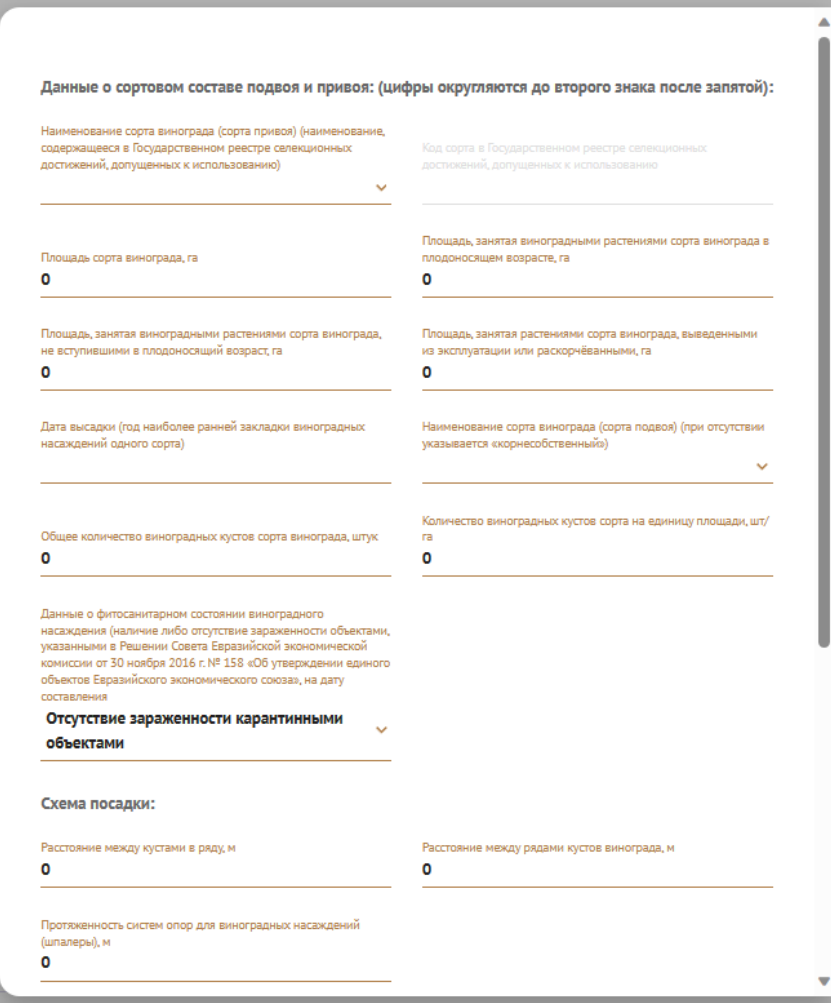

В первой строке выберете наименование сорта винограда (сорта привоя) из списка сортов содержащихся в Государственном реестре селекционных достижений, допущенных к использованию. Вы можете ввести наименование сорта или выбрать сорт из раскрывшегося списка:

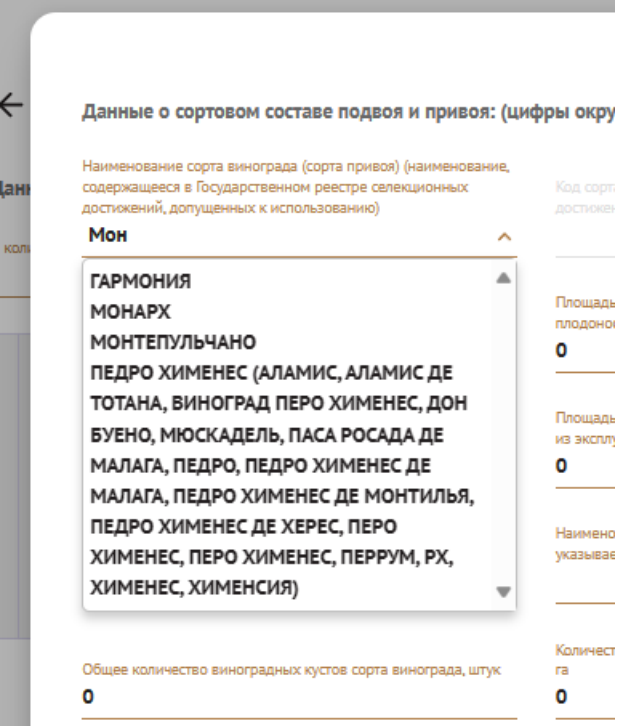

Поле «Код сорта в Государственном реестре селекционных достижений, допущенных к использованию» заполнится автоматически. Далее внесите информацию в следующих полях:

- Площадь сорта;
- Площадь, занятая виноградными растениями сорта в плодоносящем возрасте;
- Площадь, занятая виноградными растениями сорта, не вступившими в плодоносящий возраст;
- Площадь, занятая виноградными растениями сорта, выведенными из эксплуатации (раскорчеванными).

Обратите внимание на то, что площадь, занятая растениями в плодоносящем возрасте, не вступившими в плодоносящий возраст и выведенными из эксплуатации должна в сумме равняться общей площади сорта винограда.

Заполните остальные данные раздела соответствующими данными:

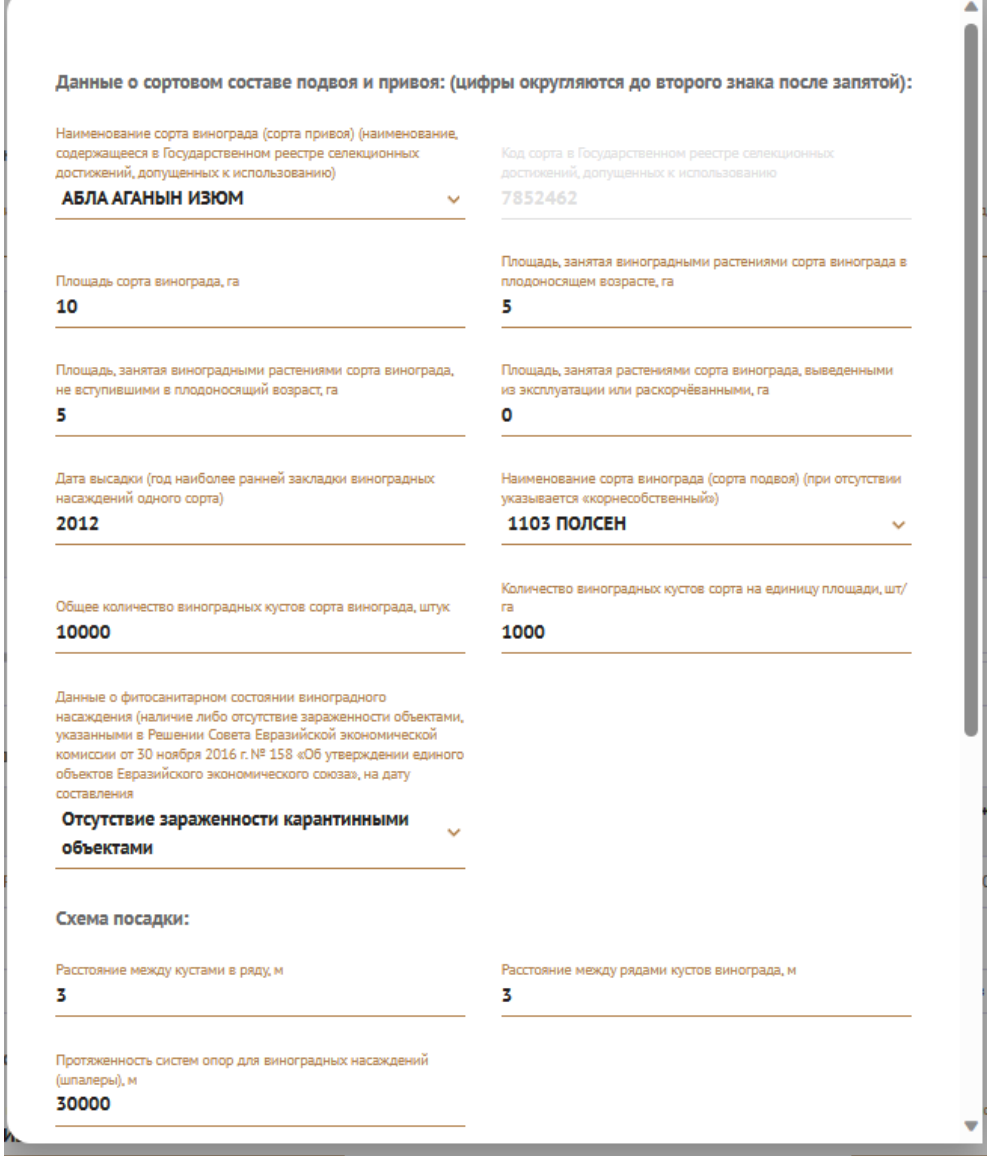

Для добавления информации о другом сорте винограда на данном участке нажмите на надпись «Добавить строку», расположенную под таблицей.

Если на вашем экране таблица не отображается целиком воспользуйтесь полосой прокрутки, которая находится ниже таблицы:

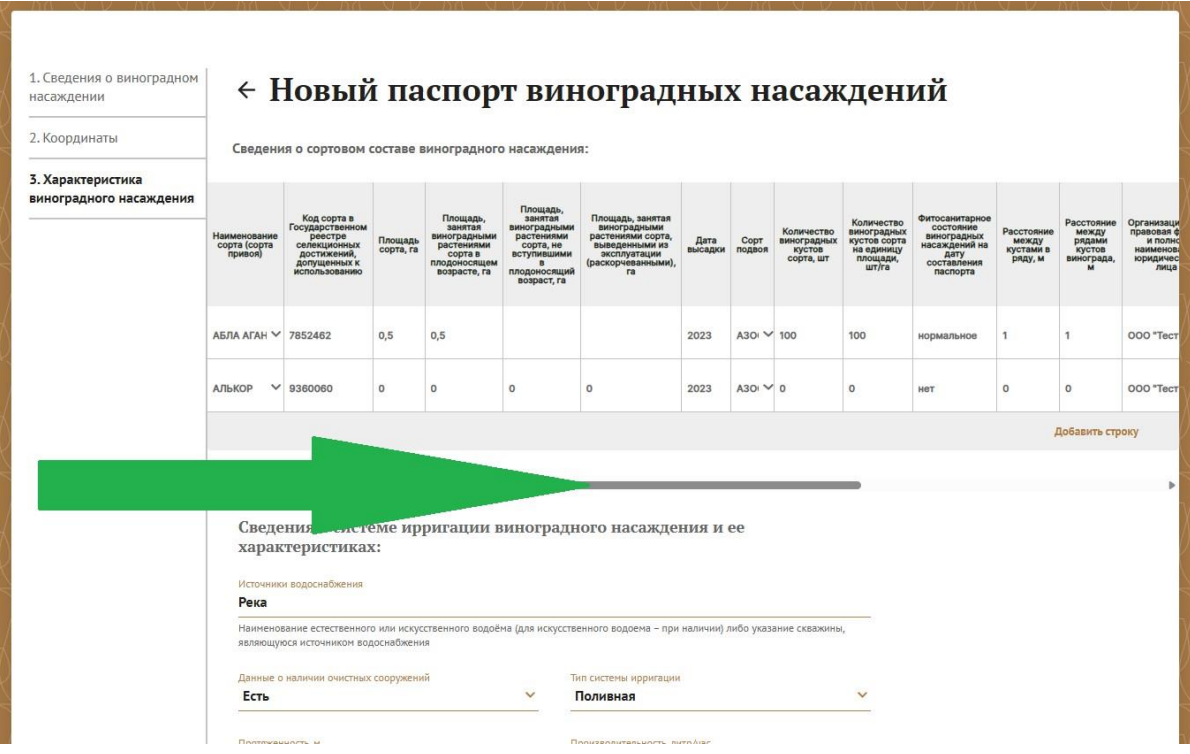

Если вы добавили несколько строк в таблицу, то в третьей колонке появится красная надпись «Удалить», при нажатии на которую вы удалите строку целиком, а во второй колонке надпись «Редактировать», при нажатии на которую Вы перейдете в режим редактирования данных выбранного сорта.

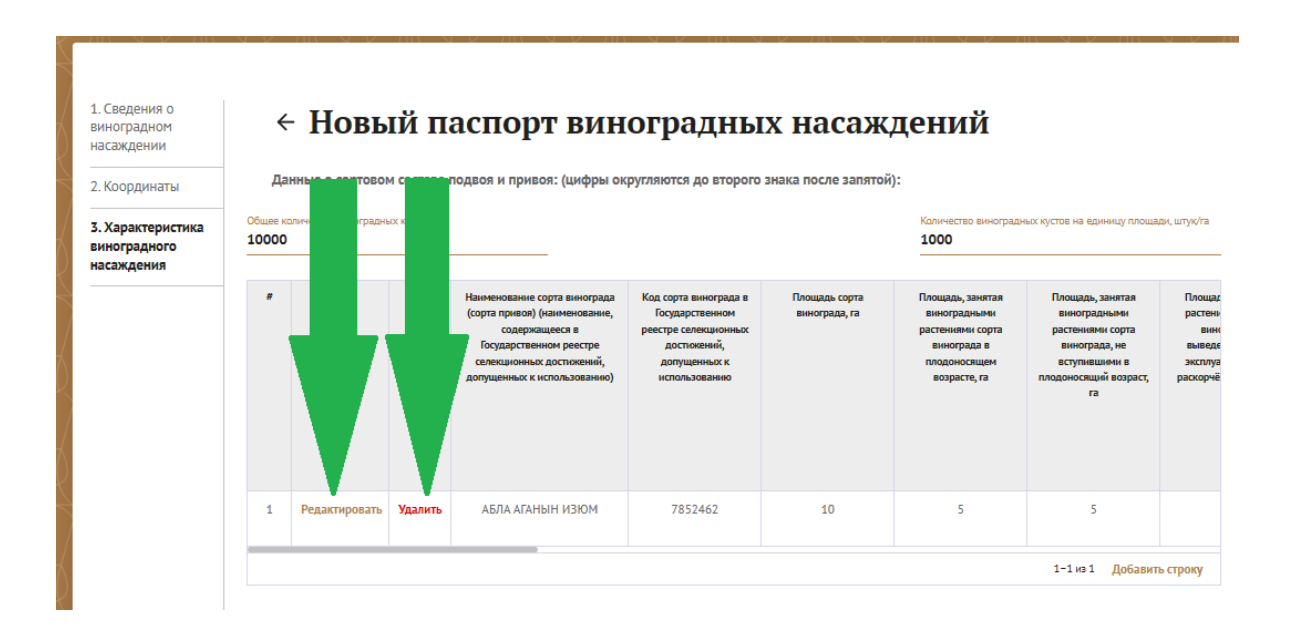

Убедитесь в том, что вы заполнили все данные о сортовом составе виноградного насаждения.

Для того, чтобы внести данные о системе ирригации нажмите на надпись «Добавить систему ирригации».

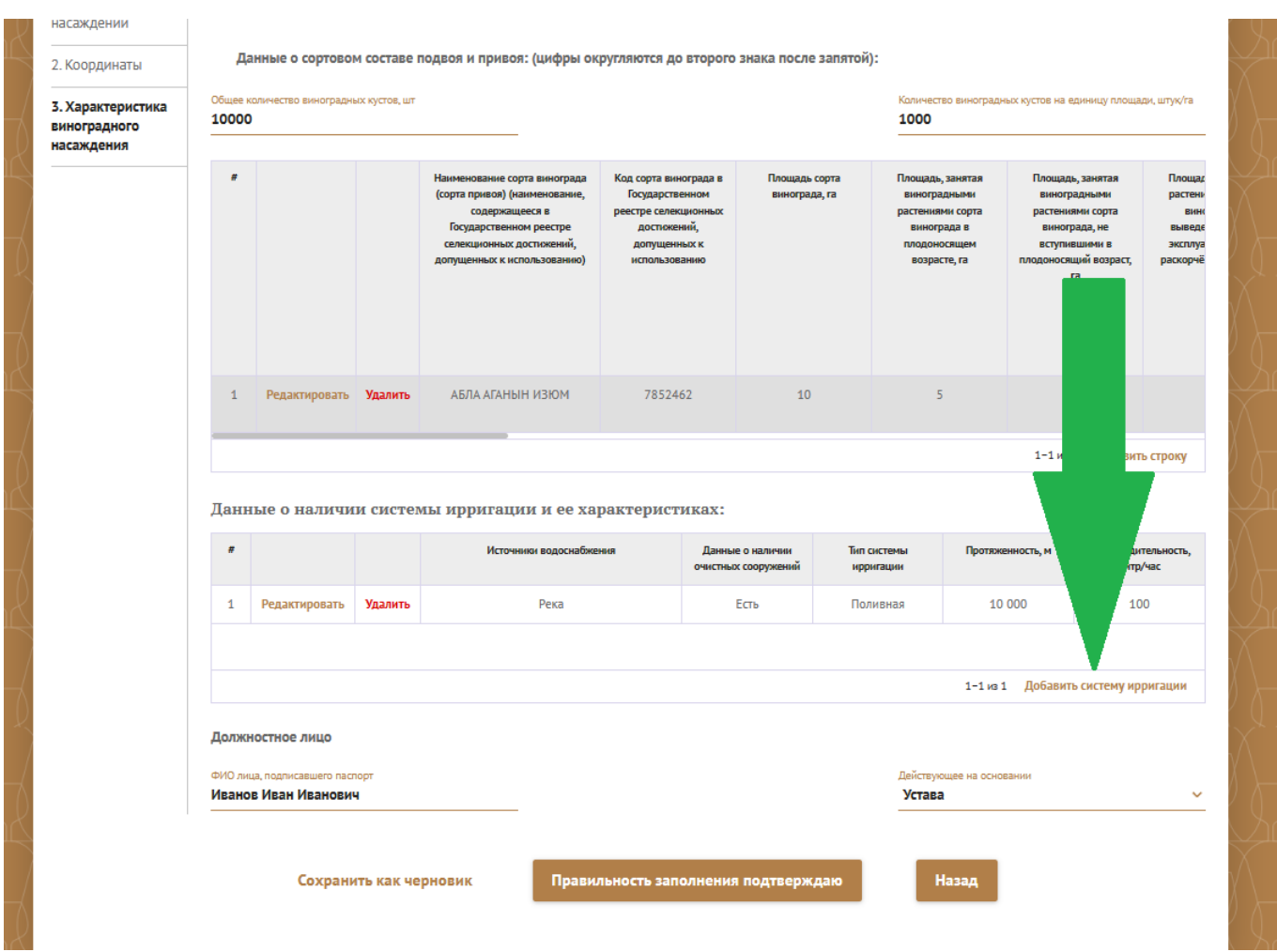

В появившемся окне заполните данные ирригационной системы:

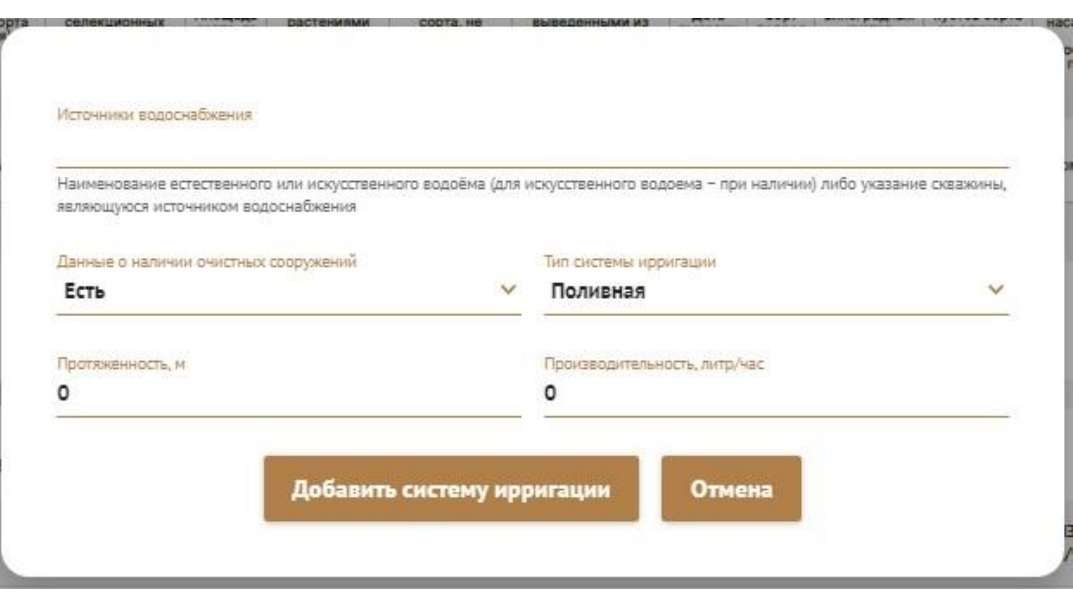

Если у вас отсутствует ирригационная система, то в поле «Источник водоснабжения» укажите «Нет», в поле «Данные о наличии очистных сооружений» выберите «Нет» и нажмите на кнопку [Добавить систему ирригации].

После того как вы внесёте сведения о системе ирригации и нажмёте кнопку [Добавить систему ирригации] данные добавятся в таблицу. Вы можете их отредактировать или удалить, нажав на соответствующие надписи:

Данные о наличии системы ирригации и ее характеристиках:

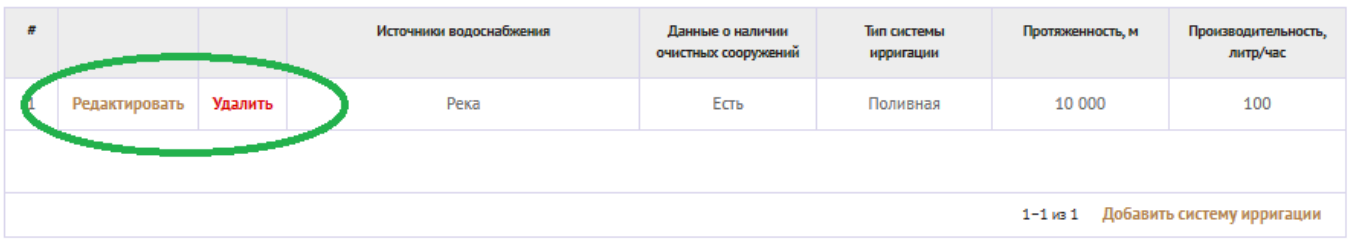

Заполните сведения о должностном лице, составляющем ПВН.

В случае, если должностное лицо, подписывающее Паспорт, действует по доверенности это необходимо указать в поле «Действующее на основании»:

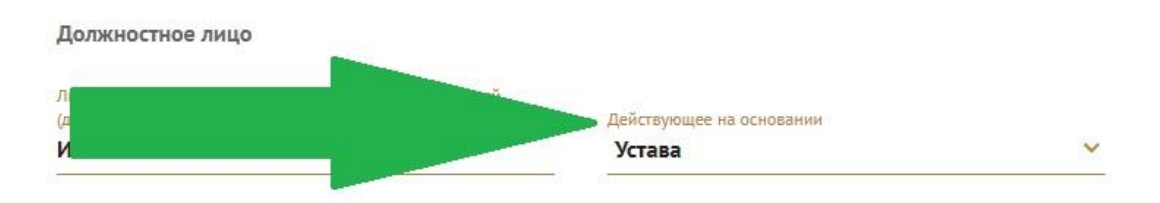

Для этого нажмите на пиктограмму « » и во всплывающем списке выберите пункт «Новой доверенности»:

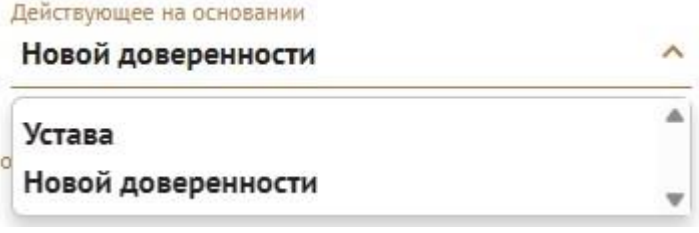

#### Заполните появившиеся поля необходимыми данными о доверенности:

l

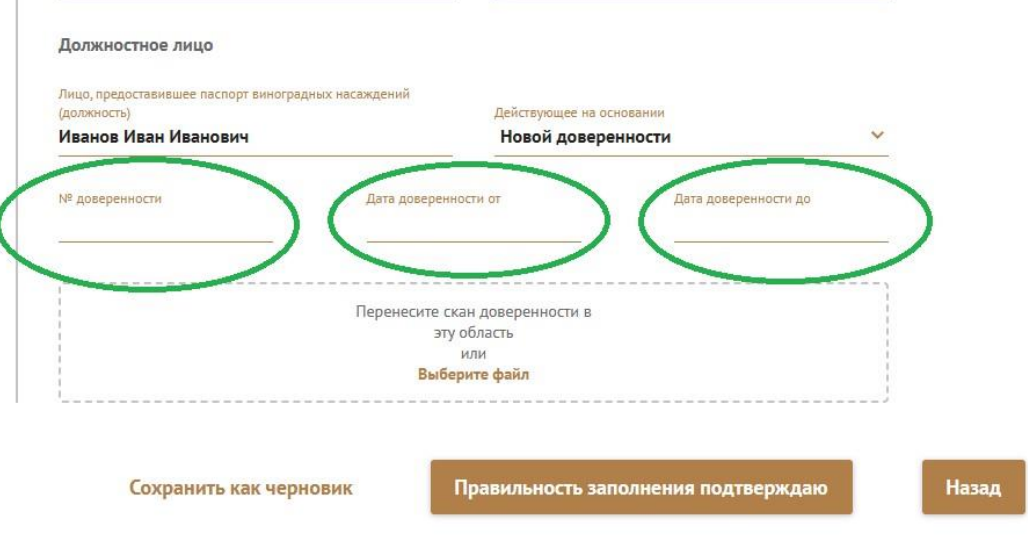

Загрузите скан указанной доверенности путем перетаскивания файла в выделенную пунктиром область или нажатием на нее для того, чтобы указать путь к файлу.

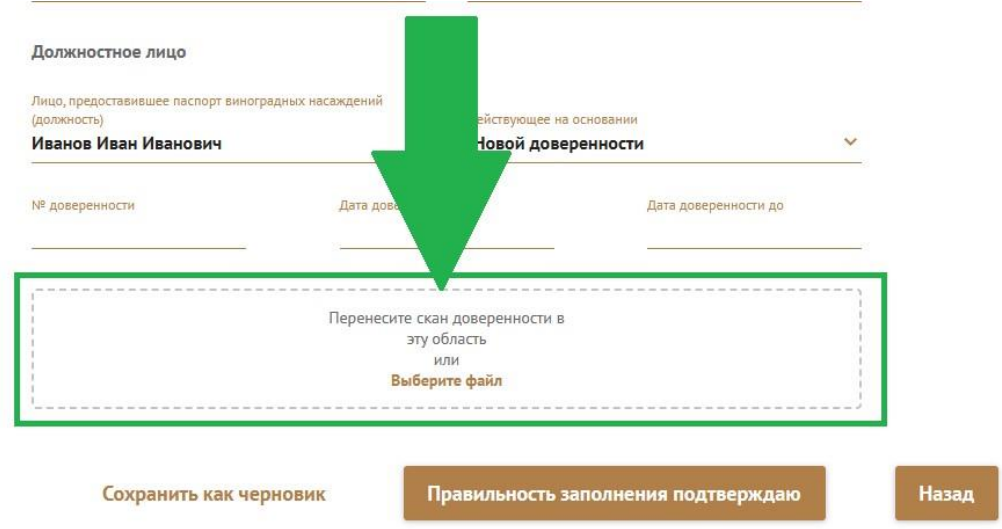

После того, как были внесены все необходимые данные Паспорта, убедитесь в их корректности. Для возврата в предыдущие разделы воспользуйтесь кнопкой [Назад], расположенной в нижней части раздела.

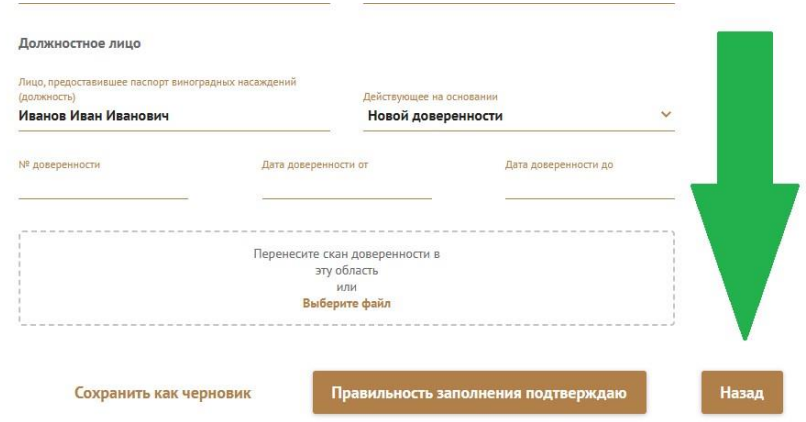

Вы можете сохранить документ как черновик, чтобы позже вернуться к его заполнению. Для этого нажмите на надпись «Сохранить как черновик», расположенную в нижней части раздела «3. Характеристика виноградного насаждения».

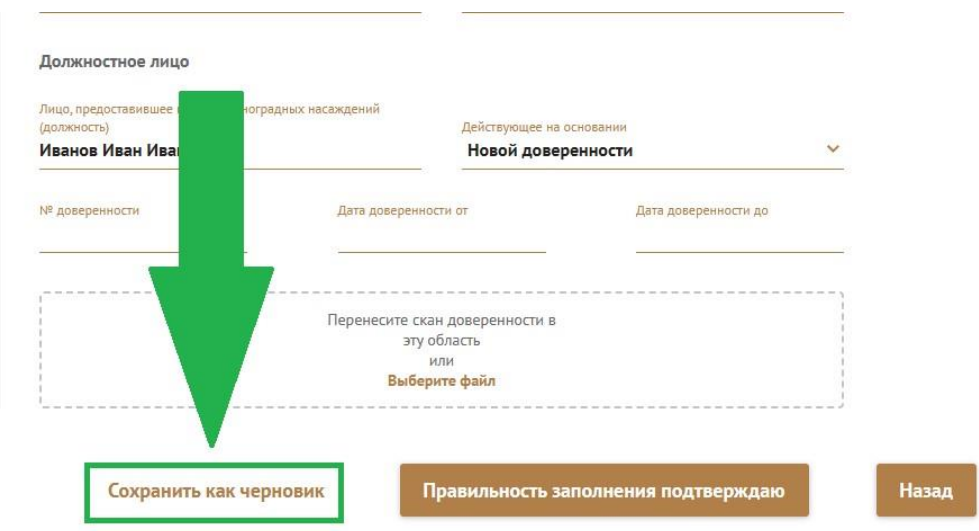

Если вы закончили заполнение Паспорта нажмите на кнопку [Правильность заполнения подтверждаю], расположенную в нижней части последнего раздела:

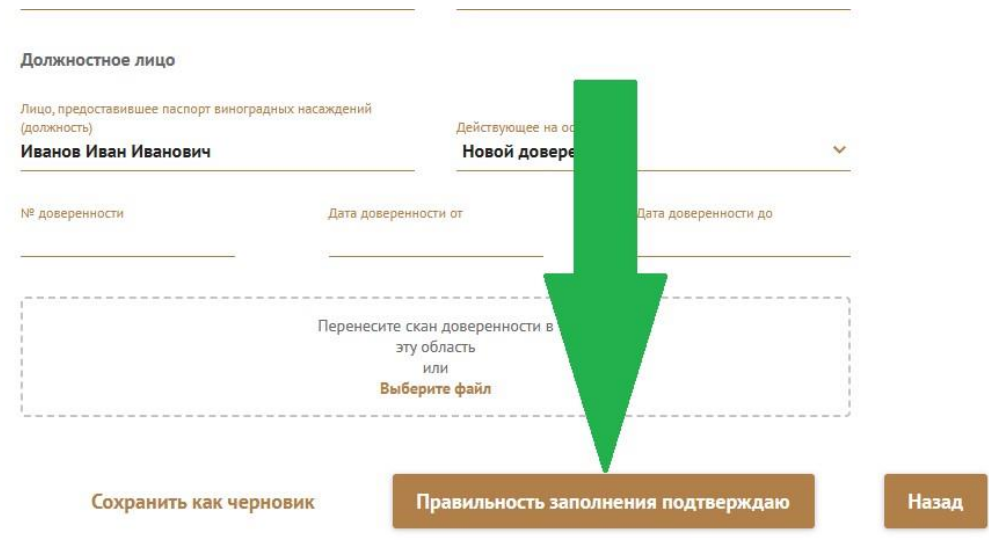

После нажатия на кнопку [Правильность заполнения подтверждаю] система проверит корректность введённых данных и в случае обнаружения ошибки выдаст уведомление в правом верхнем углу:

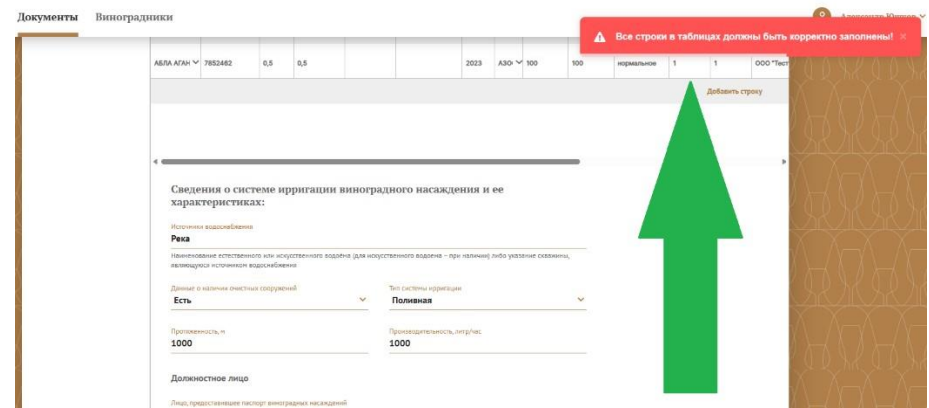

В этом случае вам необходимо исправить обнаруженные ошибки, после чего снова воспользоваться кнопкой [Правильность заполнения подтверждаю].

Часто возникающие ошибки:

• «Добавьте минимум один участок».

Причина: не добавлены данные о кадастровом участке.

Решение: нажмите кнопку [Назад] и добавьте кадастровый участок нажатием на надпись «Добавить кадастровый участок».

• «Добавьте минимум одну систему ирригации».

Причина: не указаны данные о системе ирригации.

Решение: нажмите на надпись «Добавить систему ирригации» и заполните необходимые данные. Если система ирригации отсутствует, в поле «Источник водоснабжения» укажите «Нет», в поле «Данные о наличии очистных сооружений» выберите «Нет» и нажмите на кнопку [Добавить систему ирригации].

Если все поля Паспорта были заполнены корректно, документ получит статус «На подписании», а Вы перейдете на главную страницу:

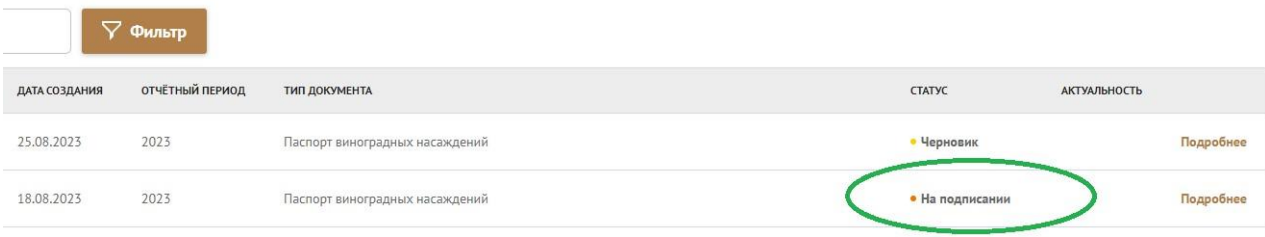

Обратите внимание, что после нажатия кнопки [Правильность заполнения подтверждаю] документ станет недоступен для редактирования.

### **7. ПОДПИСАНИЕ ПАСПОРТА ВИНОГРАДНОГО НАСАЖДЕНИЯ**

После возврата на главный экран найдите созданный вами Паспорт в списке документов и нажмите на надпись «Подробнее», расположенную правее отображаемого статуса документа.

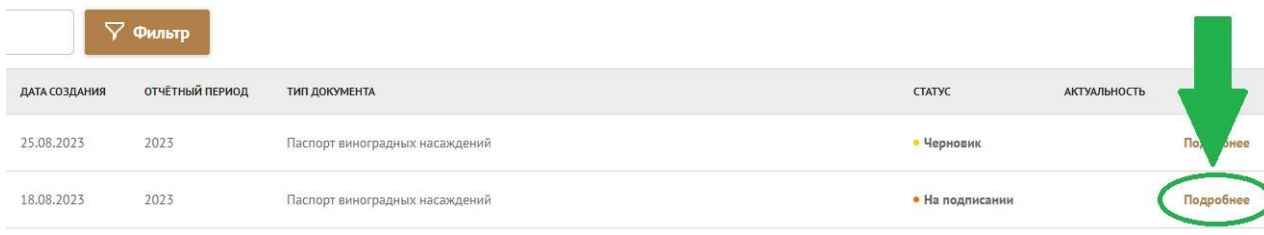

После этого вы перейдете на экран подробной информации о документе:

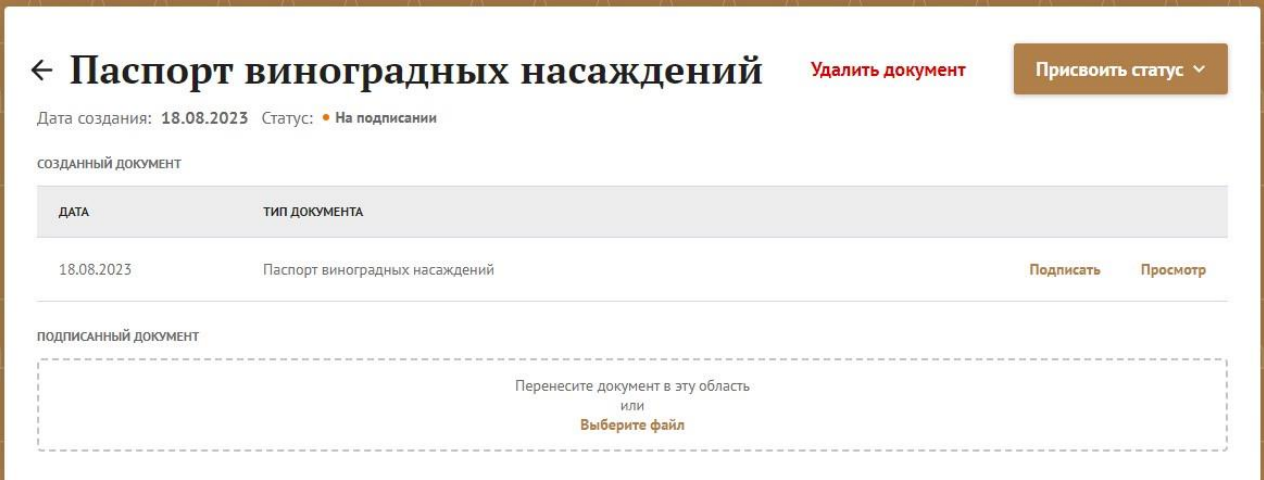

Вы можете удалить данный документ, нажав на надпись «Удалить документ» или изменить его статус на «Черновик», нажав на кнопку [Присвоить статус], расположенные в правой верхней части экрана:

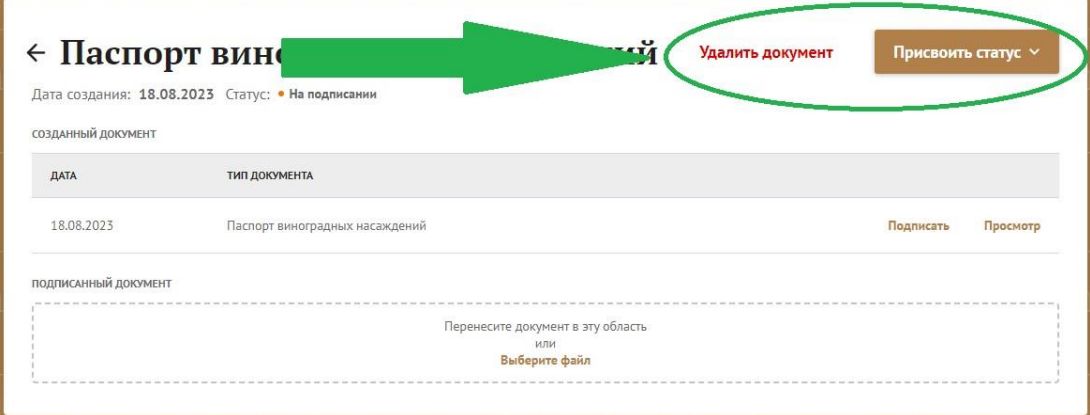

Чтобы подписать сформированный системой ПВН, нажмите на надпись «Подписать»:

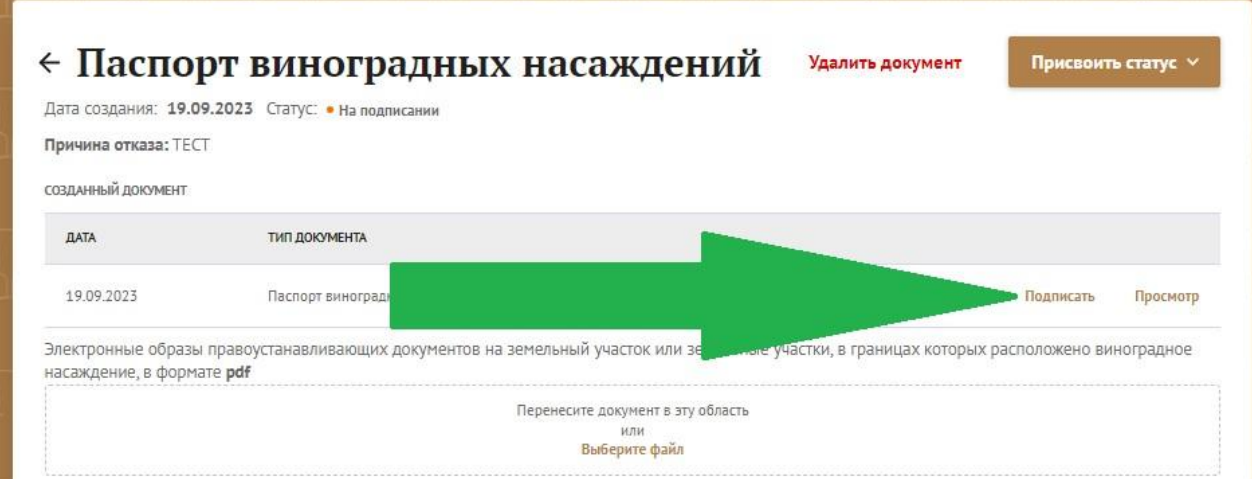

Система сформирует файл в формате PDF, который необходимо распечатать и подписать.

Далее вам необходимо загрузить на Портал следующие файлы:

• Электронные образы правоустанавливающих документов на земельный участок или земельные участки, в границах которых расположено виноградное насаждение в формате pdf;

- Электронные образы выписки или выписок из Единого государственного реестра недвижимости в формате pdf;
- Электронный образ документа, подтверждающего полномочия лица, подписавшего Паспорт (если Паспорт подписан лицом, не имеющим права действовать от имени составителя Паспорта без доверенности) в формате pdf;
- Файл в формате kml, содержащий схему границ виноградного насаждения;
- Электронный образ подписанного Паспорта виноградного насаждения в формате pdf.

Для загрузки необходимых файлов вам необходимо перетащить их мышкой в соответствующие области для загрузки или нажать на эти области левой кнопкой мыши и указать путь к соответствующему файлу:

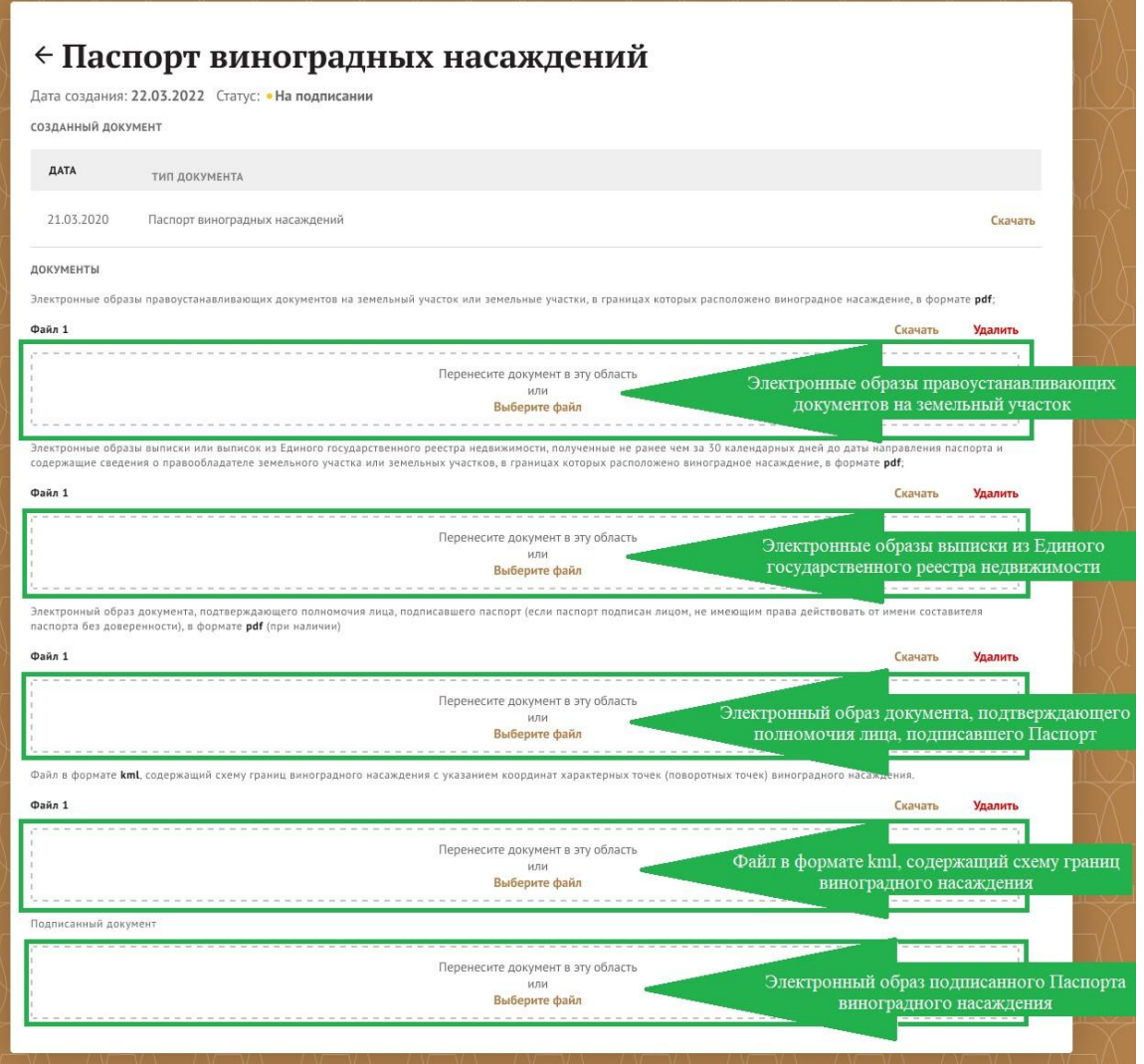

После того, как вы загрузите файл, в правом верхнем углу соответствующей области

появиться возможность скачать его или удалить:

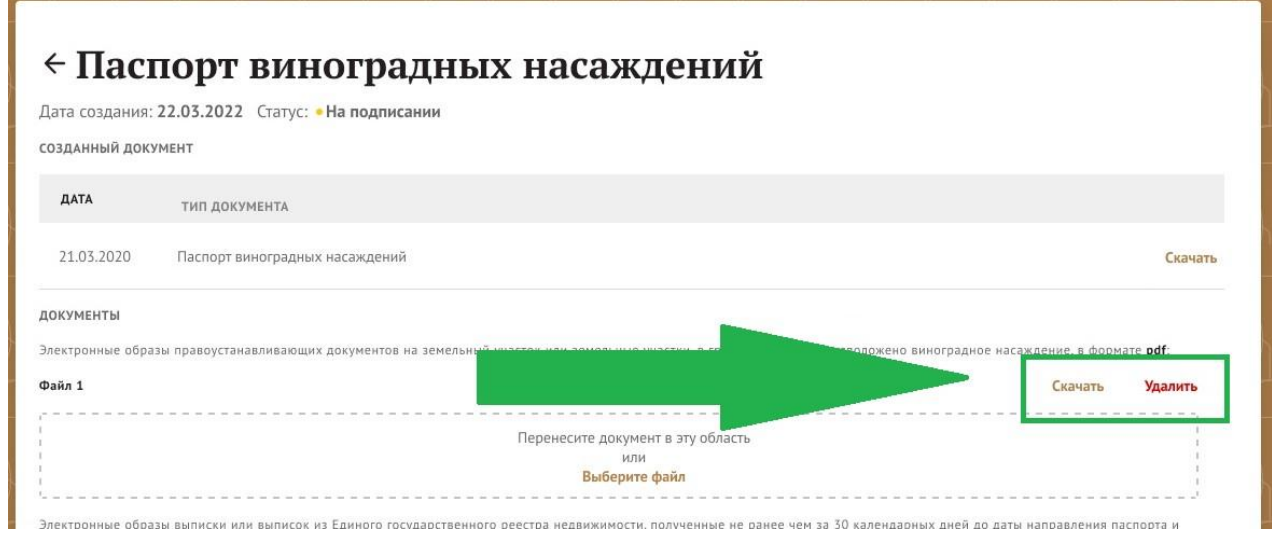

После того, как вы загрузите все необходимые файлы на Портал, документ в системе получит статус «Распознаётся».

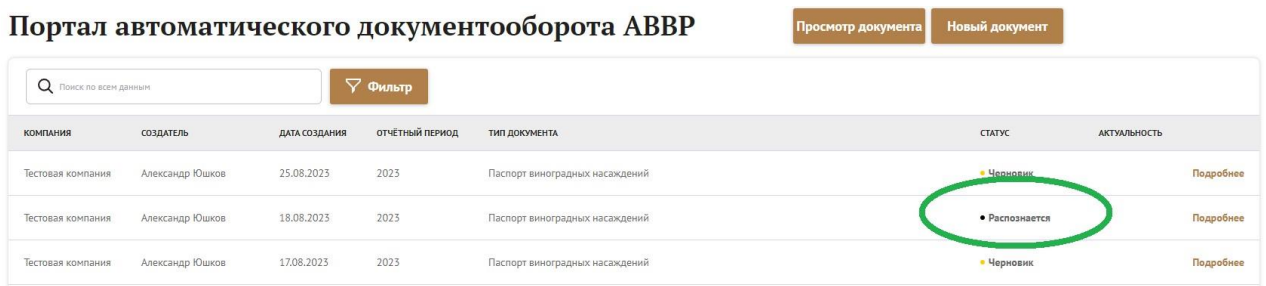

После того, как система закончит распознавание документа, он приобретет статус «На рассмотрении»:

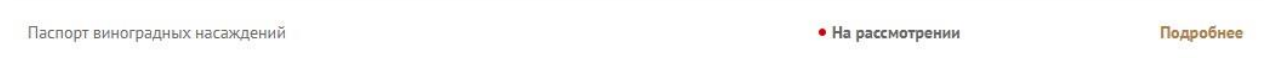

Если вы допустили ошибку при оформлении Паспорта, вы можете перевести документ в статус «Черновик» (как было показано выше) и отредактировать его.

После проверки Паспорта администратором Портала, в случае его утверждения, документ получит статус «Подписан». В случае отказа – документ будет переведен в статус «Черновик», а вы получите уведомление на почту с описанием причины отказа.

Если вам необходимо внести изменения в Паспорт после того, как он был утвержден, вы можете перевести его в статус «Черновик», внести необходимые изменения и снова подать Паспорт на рассмотрение.